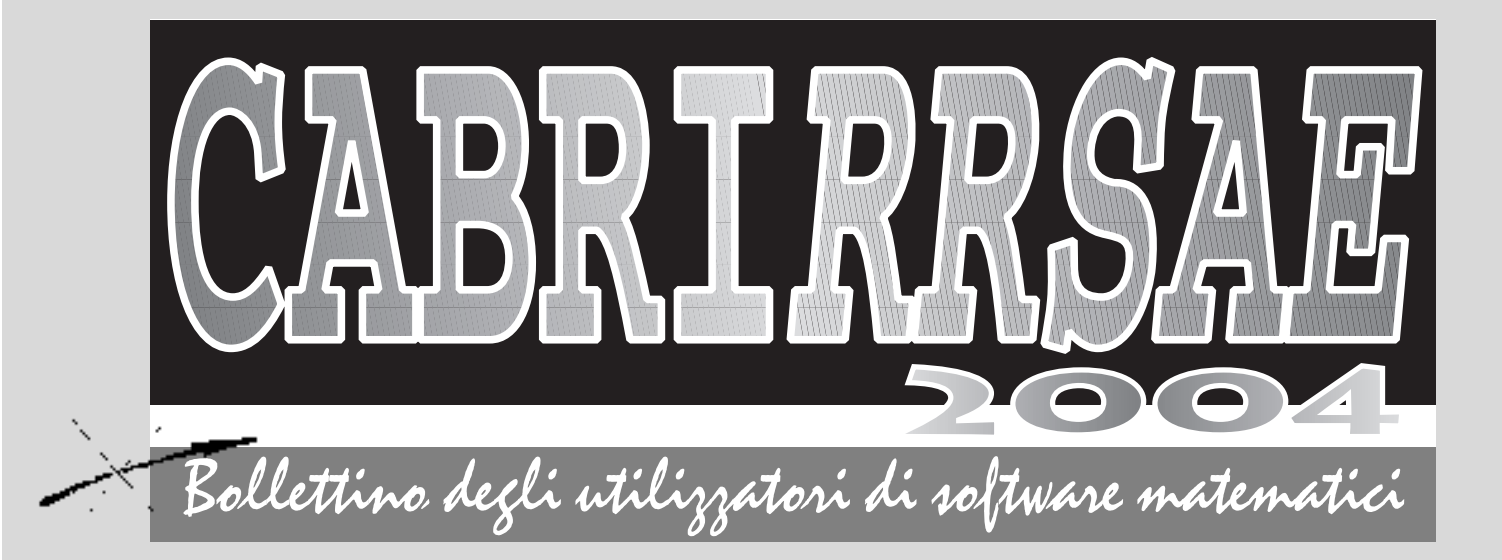

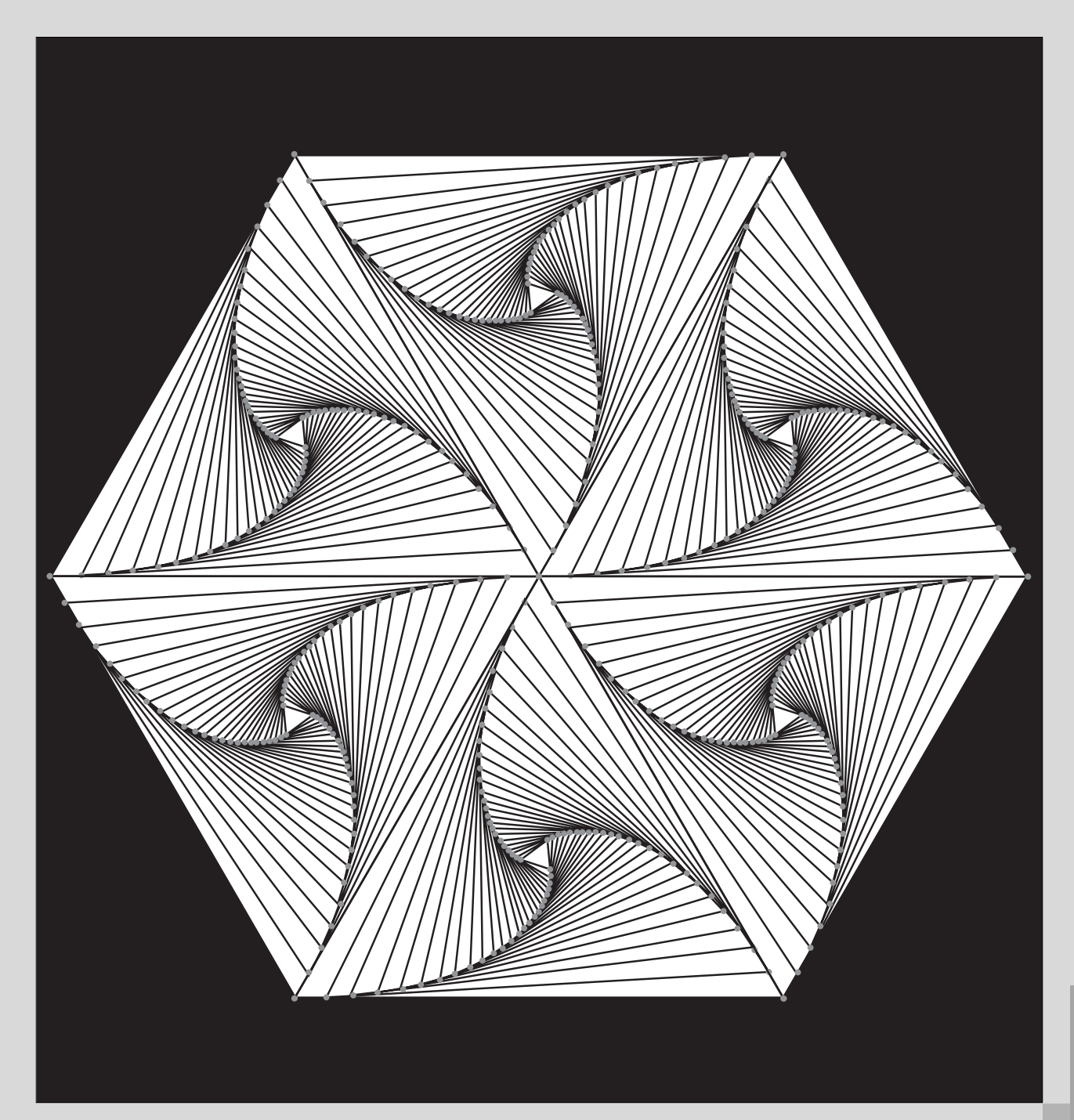

**N**° **38**

### **CABRIRRSAE <sup>2004</sup>**

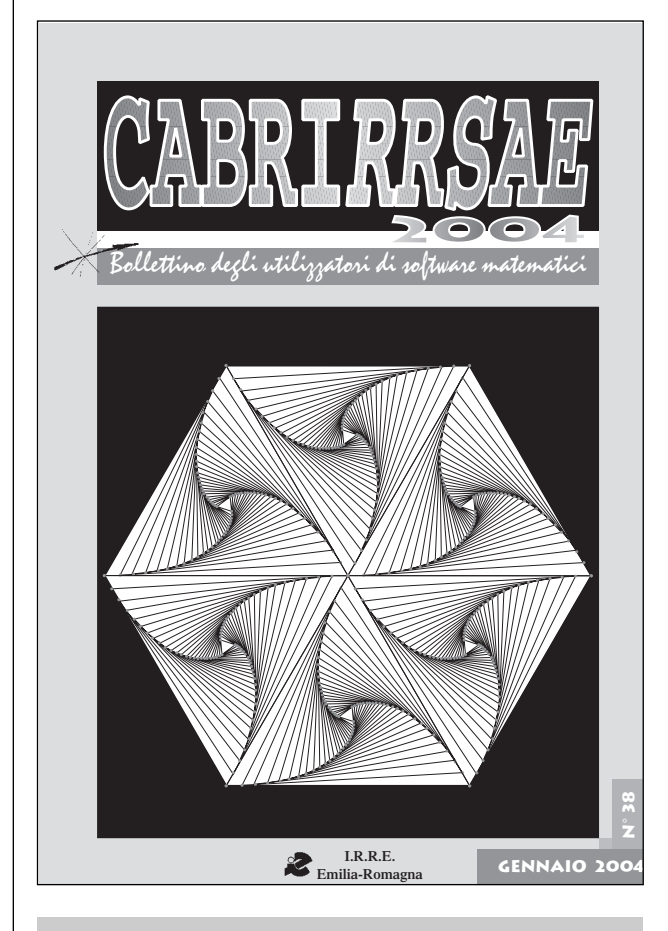

## **L'IMMAGINE**

La figura in copertina è stata realizzata con il software *Cabri-géomètre* utilizzando una "macro di macro", procedimento che permette di costruire figure iterative e di ottenere notevoli effetti.

La tecnica con cui è stata eseguita la figura viene illustrata da Luigi Tomasi in un articolo del presente bollettino "Macro costruzioni di *Cabri* e figure iterative", pagg.12-20.

## **ERRATA CORRIGE**

Nel bollettino n.37, a pag.24, viene riportato l'indirizzo e-mail dell'autore dell'articolo "Fisica con Cabri: i sistemi di riferimento". Nel tempo intercorso fra l'invio dell'articolo e la sua pubblicazione tale indirizzo è cambiato. Ora è: *r.verdiani@tin.it*

## **IN QUESTO NUMERO**

Nella sezione *Cabri discusso* presentiamo due brevi articoli: il primo riporta le considerazioni di un inse-

#### *Indirizzo*

**Bollettino CABRIRRSAE 2003 IRRE-**Emilia Romagna Via Ugo Bassi, 7 - 40121 Bologna Tel. (051)22.76.69 - Fax (051)26.92.21 E-mail: cabri@kidslink.scuole.bo.it http://kidslink.scuole.bo.it/cabri/ Gruppo di discussione: E-mail: cabrinews@kidslink.scuole.bo.it

Bollettino

Fardiconto: http://kidslink.scuole.bo.it/fardiconto/

Flatlandia: http://kidslink.scuole.bo.it/cabri/flatlandia/

La versione elettronica del bollettino è consultabile a questo indirizzo: http://kidslink.scuole.bo.it/cabri/rivista.html

### **COMITATO SCIENTIFICO**

**Giuseppe Accascina** *(Università "La Sapienza" Roma)* **Giulio Cesare Barozzi** *(Università di Bologna)*

**Mario Barra** *(Università La Sapienza - Roma)*

**Paolo Boieri** *(Politecnico di Torino)*

**Colette Laborde** *(IMAG Grenoble)*

**Gianni Zanarini** *(Università di Bologna)*

### **COMITATO DI REDAZIONE**

Anna Maria Arpinati, Giuliana Bettini, Sebastiano Cappuccio, Michele Impedovo, Giovanni Margiotta, Maria Grazia Masi, Valerio Mezzogori, Franca Noè, Daniele Tasso, Renato Verdiani

Supplemento al n.5, Settembre-Ottobre 2003, di INNOVA-ZIONE EDUCATIVA bollettino bimestrale dell'Istituto Regionale di Ricerca Educativa dell'Emilia-Romagna. Registrazione Trib. Bo n. 4845 del 24 - 10 - 1980. Direttore resp. Luciano Lelli, Direttore edit. Arnaldo Luisi, proprietà IRRE/ER.

Relesed Information Il materiale pubblicato da **CABRI**RRSAE può essere riprodotto, citando la fonte Progettazione grafica e videoimpaginazione GRAPHICART Via Fondazza, 37 - 40125 Bologna

Tel. Seg. Fax 051 30.70.73 - Tel. Seg. Modem 051 42.920.47

Bollettino

### **CABRIRRSAE <sup>2004</sup>**

# **SOMMARIO**

#### **Cabri discusso**

- Alla scoperta di Cabri II Plus
- La risoluzione dei problemi

#### **Come fare**

- Ancora un risultato sulle intersezioni tra esponenziali e logaritmi
- L'ombra
- Macro-costruzioni di Cabri e figure iterattive
- Statistica e probabilità con la TI 73

#### **La recensione del mese**

• La matematica a scuola

#### *segue da pag. 2*

gnante di scuola superiore che si è cimentato nell'applicazione di una delle novità di *Cabri II Plus*, quella di associare una immagine ad un disegno geometrico; il secondo è di una insegnante di scuola media inferiore che ha sperimentato con la sua classe un procedimento di *problem solving* con l'ausilio della calcolatrice grafica TI 73.

Nella sezione *Come fare* viene pubblicata la seconda parte di un lavoro in cui si indagano le intersezioni fra le funzioni esponenziale e logaritmica, ricorrendo alla dinamicità di *Cabri* e alla potenzialità di calcolo di *Derive*; segue la realizzazione con *Cabri* dell'ombra di un cubo proiettata da una sorgente luminosa sul piano di appoggio; poi un articolo sulla costruzione di macro con *Cabri II Plus* e sulla possibilità di ottenere figure ricorsive mediante "macro di macro".

Infine, ancora con la TI 73, una esperienza di statistica e probabilità in una scuola media inferiore.

## **CORSI E SEMINARI**

L'IRRE-Emilia Romagna in collaborazione con Media Direct, Bassano del Grappa (TV) organizza un convegno che si terrà il 15 Marzo 2004 al Carlton Hotel di Bologna.

Tema del convegno è *L'insegnamento dell'algebra (e non solo) nell'era dei computer* e lo scopo è di promuovere un dibattito sui Sistemi di Calcolo Algebrico (*CAS*), con particolare attenzione al software *Derive*, uno dei *CAS* più diffusi nella Scuola Secondaria di 2° grado.

Sono previsti interventi di docenti universitari e di insegnanti di scuola secondaria; una relazione sarà dedicata alle novità del software *Derive 6*.

La locandina con il programma dettagliato del convegno viene allegata al presente bollettino.

## **CABRI IN BIBLIOTECA**

È uscito il Quaderno di CABRI*RRSAE* n.24, *FLATlandia, geometria on-line nella scuola secondaria*, anno VI, a cura di Franca Noè e di Giuliana Bettini.

Il quaderno contiene il resoconto del sesto anno dell'attività FLATlandia, un progetto dell'IRRE-Emilia Romagna rivolto agli studenti della fascia d'età 13-16 anni e che si svolge interamente tramite la rete.

Il quaderno è disponibile in formato PDF all'indirizzo http://kidslink.scuole.bo.it/cabri/

Può essere richiesto in formato cartaceo inviando, tramite l'Istituto di appartenenza, un fax all'IRRE-Emilia Romagna (051 269221).

## **INVIATECI I VOSTRI ARTICOLI**

C **ABRI***RRSAE* pubblica contributi relativi all'utilizzo del pacchetto Cabri-géomètre e di altri software matematici, con particolare attenzione alla valenza didattica e all'inserimento nel curricolo scolastico.

Ogni articolo (non più di 4 cartelle) deve pervenire, su supporto magnetico e cartaceo, ad uno degli indirizzi indicati in copertina, rispettando le seguenti modalità:

#### • *SUPPORTO CARTACEO*

*-* testo e figure devono essere impaginate secondo le intenzioni dell'autore (anche in bassa qualità di stampa)

- una stampata delle sole figure *in alta qualità di stampa*
- una stampata dei grafici *in alta qualità di stampa*
- anche le immagini catturate dallo schermo devono essere accompagnate da una stampata *in alta qualità*

#### • *SUPPORTO MAGNETICO*

- il file di *testo* in *formato Word* (estensione .doc, meglio sarebbe se fosse .mcw) non deve contenere le figure che invece devono essere collocate in un file a parte.

- altri materiali (tabelle, grafici, ecc.) devono pervenire in formato originale, con indicazione dell'applicativo che le ha generate, comunque sempre accompagnate da una stampata di alta qualità.

- altre immagini (tipo quelle tridimensionali) generate da qualunque programma, devono essere esportate come prodotti vettoriali, cioè con estensione A.I.

Il materiale inviato non sarà restituito.

Siamo ugualmente interessati a ricevere materiali più articolati sull'utilizzo di Cabri; tali materiali possono essere diffusi mediante la collana "Quaderni di **CABRI***RRSAE* ".

**CABRIRRSAE <sup>2004</sup>** Bollettino

## **CABRI DISCUSSO**

### **Alla scoperta di Cabri II Plus**

*di Renato Verdiani*  Collaboratore esterno IRRE-ER

*"Tra il dire e il fare..."*

**U** na delle più «appetitose» novità di *Cabri II Plus* <sup>è</sup> certamente quella che permette di associare una immagine (un file nel formato BMP, GIF o JPG) ad alcuni oggetti geometrici (punti, segmenti, triangoli, quadrilateri) o allo sfondo.

È appetitosa perché ci permette di costruire simulazioni di Fisica più realistiche e quindi la nuova versione di Cabri apre il campo di applicazione ben al di là della sola matematica.

Avendo usato più volte *Cabri* per realizzare simulazioni di Fisica non potevo rimanere indifferente di fronte a questa novità e quindi, stimolato dalla figura 20 "Biella-Manovella" riportata nel bollettino n.33 a pagina 11, ho provato a simulare il funzionamento di un motore a scoppio, limitatamente al movimento della biella e del pistone, oggetti non più fatti di segmenti e di rettangoli ma di disegni precedentemente preparati.

La delusione (insieme ad un certo scoraggiamento) è stata veramente molto grossa!

Nel cercare di scoprire un po' più a fondo il meccanismo di associazione è nato questo articolo.

Prima di descrivere la costruzione della simulazione del movimento del pistone spinto dalla biella, bisogna premettere alcune considerazioni con l'aiuto della figura 1 che è la fotocopia di una costruzione realizzata con *Cabri II Plus*.

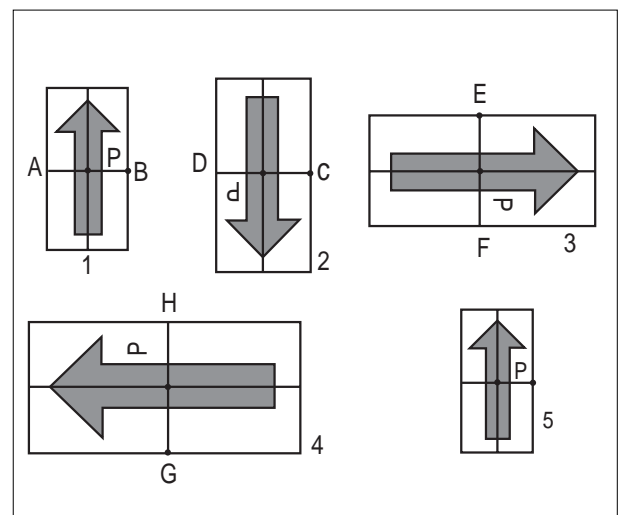

Sono raffigurate cinque frecce ciascuna di esse racchiusa dentro un rettangolo diviso dagli assi dei due lati che si incontrano nel punto P che chiameremo "centro della figura".

Le prime quattro frecce sono state associate ad altrettanti segmenti, la quinta invece ad un punto X (nascosto dalla freccia stessa).

Poiché l'immagine reale della freccia costruita con PAINT di Windows ha la stessa forma e le stesse dimensioni della n.5, quella cioè associata al punto X, possiamo fare la prima deduzione: una figura associata ad un punto X mantiene inalterate le sue caratteristiche (direzione e dimensioni) e il centro P della figura coincide col punto X di *Cabri*.

Poiché i quattro segmenti (AB, CD, EF, GH) sono stati disegnati rispettando l'ordine delle lettere degli estremi (e quindi prima A e poi B, prima C e poi D ecc.) si scopre allora come "funziona" l'associazione di un'immagine ad un segmento:

- il centro P dell'immagine coincide col punto medio del segmento;
- l'immagine è orientata come nel disegno reale se il segmento è orizzontale e il suo primo estremo è a sinistra (freccia n.1);
- l'immagine è capovolta se il segmento è orizzontale ma il primo estremo è a destra (freccia n.2);
- l'immagine è ruotata di 90<sup>°</sup> (in senso orario) se il segmento è verticale e il suo primo estremo è in alto (freccia n.3);
- l'immagine è ruotata di 90° (in senso antiorario) se il segmento è verticale e il suo primo estremo è in basso (freccia n.4);
- la grandezza dell'immagine dipende direttamente dalla lunghezza del segmento; la freccia n.4 è più grande della freccia n.1 perché il segmento GH è più lungo del segmento AB.

In ogni caso l'immagine non perde le sue caratteristiche geometriche (cioè non viene deformata).

Tutte queste caratteristiche si ripercuotono nella costruzione della biella e del pistone. Vediamo in che modo.

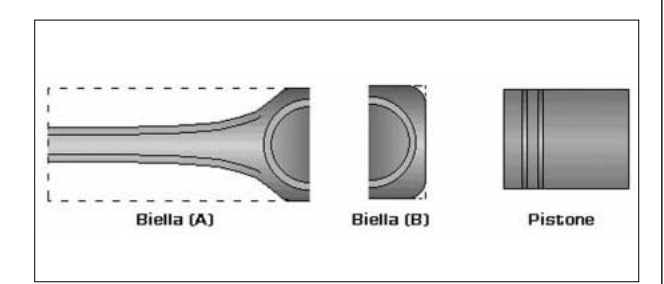

(N.B. Non mi sono preoccupato di controllare le dimensioni dei vari pezzi e quindi il movimento della biella e del pistone potrà sembrare non proporzionato adeguatamente).

Nella figura 2 sono riportati contemporaneamente i pezzi che concorrono a formare l'animazione completa. Possiamo notare che la biella è stata scomposta in due

parti e che non è stato disegnato l'estremo di sinistra dato che sarà nascosto dal pistone.

(N.B. Il riquadro tratteggiato indica la grandezza reale delle singole immagini.)

Si inizia la costruzione "preparando" gli oggetti *Cabri* necessari alla simulazione. Come vediamo nella figura 3 si deve costruire:

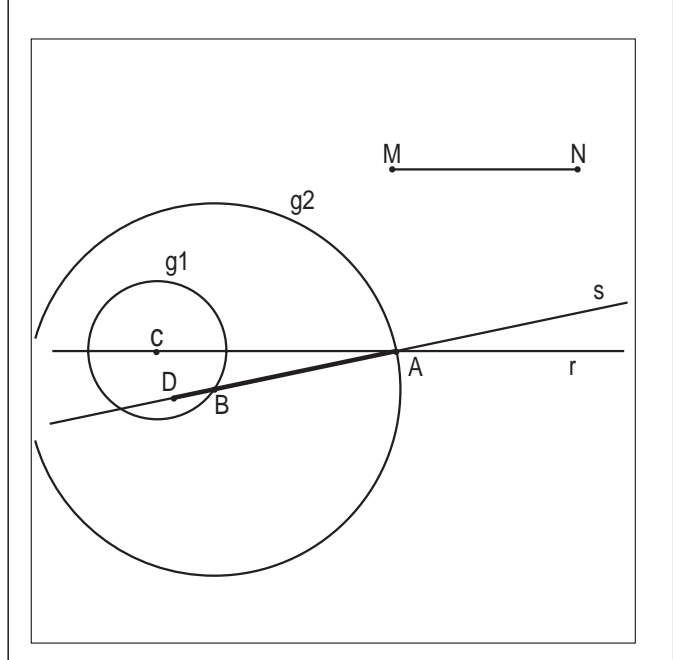

- una retta orizzontale r e su questa prendere un punto C;
- una circonferenza g1 di centro C e raggio arbitrario;
- un punto  $B$  su g1;
- un segmento MN di lunghezza arbitraria;
- una circonferenza g2 di centro B e raggio MN;
- il punto A d'intersezione tra r e g2
- la retta s passante per A e B;
- il punto D su s a sinistra di B.

Muovendo (o animando) il punto B, il punto A si muoverà alternativamente in avanti e indietro come un pistone mosso da una biella.

Per predisporre il disegno ad "accogliere" le immagini occorre completarlo con la costruzione del segmento AB (prima A e poi B) e del segmento BD (prima B e poi D). Tali segmenti sono evidenziati nella figura 3.

Ricordiamo che l'arbitrarietà della lunghezza del segmento AB (congruente a MN), del segmento BD e del raggio della circonferenza g1 è motivata dal fatto che le dimensioni delle immagini che dovremo associare dipendono direttamente proprio da tali lunghezze.

Nascondiamo prima di tutto la circonferenza g2, il centro C e le due rette r ed s.

Facciamo Clic col tasto destro sul segmento AB ed associamo ad esso l'immagine "Biella-a.bmp";

facciamo Clic col tasto destro sul segmento BB ed associamo ad esso l'immagine "Biella-b.bmp";

facciamo Clic col tasto destro sul punto A ed associamo ad esso l'immagine "Pistone.bmp" e, successivamente, impostiamo il colore "opaco".

Spostiamo il punto D, modifichiamo la lunghezza del segmento MN e la lunghezza del raggio della circonferenza g1 in modo che le tre immagini si compongano in un insieme soddisfacente. Ricordiamo che le dimensioni del pistone (associato al punto A) non possono essere variate e che questo sarà rappresentato come è stato costruito.

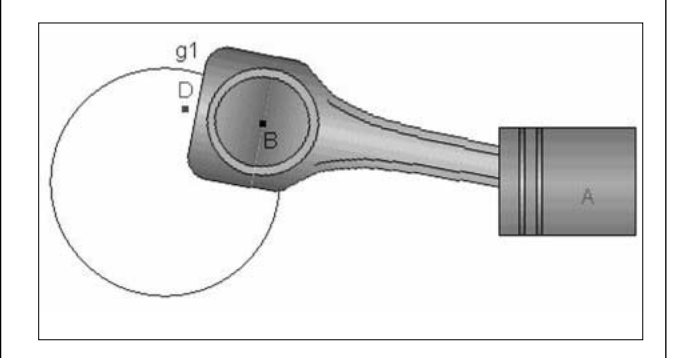

La costruzione finale (figura 4) avrà un aspetto molto piacevole e la simulazione sarà molto vicino alla realtà. Possiamo quindi nascondere anche il punto D, animare il punto B e… il gioco è fatto.

*Cabri II Plus* permette di ottenere questo! Tutta la (…un po' di) multimedialità "in pochi clic".

*"… c'è di mezzo il mare"*! I proverbi non sbagliano mai!

### **La risoluzione dei problemi Utilizzo della**

#### **calcolatrice grafica TI 73**

*di Maria Giovanna Papoff* Istituto comprensivo di Ozzano dell'Emilia - BO

urante il seminario organizzato dall'IRRE dell'Emilia Romagna il 2 maggio 2001**(1)** sull'uso della calcolatrice grafica TI 73, sono state presentate varie opportunità di lavoro con questo strumento di calcolo. L'intervento che mi ha interessato maggiormente è stato quello di Maria Grazia Masi**(2)** , che ha illustrato un *metodo* che permette agli allievi di arrivare *agevolmente* alla risoluzione di un problema.

Tutti sappiamo, sulla base della nostra esperienza, come sia difficile per alcuni alunni sviluppare in modo ordinato un ragionamento che consenta la risoluzione di un problema.

Il metodo proposto dalla professoressa Masi consiste nella trasformazione del testo del problema in una serie di formule (fig.1). Queste in parte andranno a costituire i dati del problema (dati numerici e dati relazionali) e in

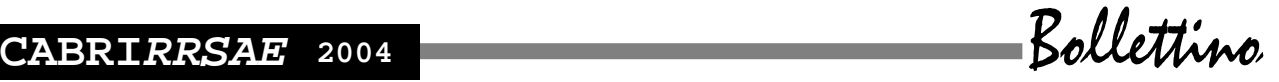

parte espliciteranno le richieste del problema.

La risoluzione del problema prevede innanzitutto la suddivisione del foglio in tre colonne, così denominate: *ricerca della procedura*, *procedura*, *esecuzione* (vedi sempre fig.1).

Si inizia a svolgere il problema a partire dalla prima colonna, la *ricerca della procedura*, indicando la formula che consente di determinare la prima richiesta. Si esaminano quindi le variabili presenti nel secondo membro della formula e si incolonnano, una di seguito all'altra, sotto la prima formula. Tali variabili possono essere espresse da dati numerici o relazionali.

come insegnante serve a far notare loro se il ragionamento che hanno sviluppato è corretto oppure no. La macchina infatti fornisce la soluzione esatta, solo se l'elenco di formule è stato scritto in modo logico.

Ho iniziato ad applicare questo metodo lo scorso anno scolastico in una prima e in una seconda classe di scuola media, mentre quest'anno lo utilizzo in tutte le tre classi. L'anno scorso per scrivere i programmi usavo i PC e il programma *Quick Basic 45* (QB45), quest'anno invece ho avuto l'opportunità per circa due mesi di impiegare le calcolatrici grafiche TI 73.

Il grande vantaggio delle calcolatrici rispetto ai PC è la

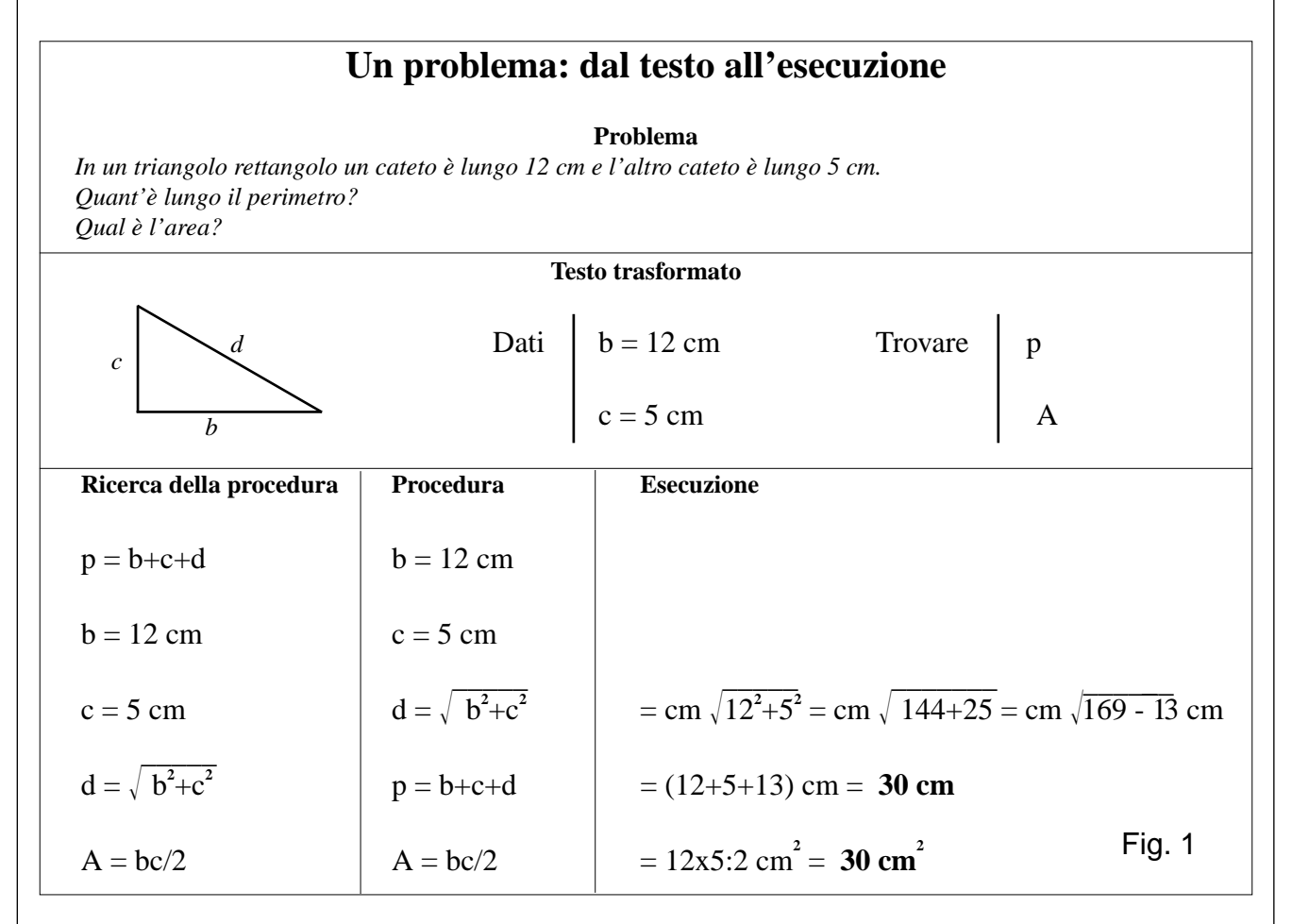

Si prosegue compilando la seconda colonna, relativa alla *procedura*, quando nella prima colonna si incontra un dato numerico. Di seguito si riportano tutte le altre formule, facendo attenzione che in nessuna formula compaiano delle variabili di cui non sia già noto il valore. Se questo elenco di formule è stato scritto in modo ordinato, consente la risoluzione del problema.

Nella terza colonna, quella della *esecuzione*, vengono svolti i calcoli, ossia si vanno a sostituire alle variabili coinvolte nelle formule i rispettivi valori.

Se si dispone di un PC o di una calcolatrice grafica, l'elenco ordinato di formule che compare nella colonna della *procedura* può essere trasformato agevolmente in un mini-programma e in tal caso l'esecuzione dei calcoli è affidata alla macchina.

Questa possibilità interessa molto agli alunni e a me

maneggevolezza: non occorre spostare la classe nel laboratorio di informatica, ma basta fornire di calcolatrice ogni coppia di studenti. Inoltre la calcolatrice come oggetto incuriosisce molto: sia perché simile a un *game boy*, sia perché sconosciuta ai più. Di conseguenza l'interesse ha stimolato l'apprendimento delle diverse funzioni da parte degli alunni, il tutto poi è avvenuto in modo molto rapido (molto più velocemente di noi professori al seminario…).

Anche la scrittura del programma ha interessato la maggioranza degli allievi e la determinazione della soluzione esatta ha generato una notevole soddisfazione. Al contrario la mancata risposta *da parte della calcolatrice* induceva gli alunni a scoprire e correggere l'errore compiuto.

Al termine dei due mesi sono riuscita a svolgere una

verifica sull'utilizzo della calcolatrice applicata alla risoluzione dei problemi con la classe seconda. In quell'occasione il 35% dei ragazzi non ha risolto il problema in modo soddisfacente. Percentuale simile a quella registrata in una verifica realizzata il mese precedente (29%). Nell'ultima verifica il dato è stato pari al 24%.

Questi risultati sono sicuramente migliorabili, tuttavia sono *consolanti* se confrontati con la percentuale delle prove *non-sufficienti* conseguita al rientro dalle vacanze estive (67%).

Ho incontrato nell'applicazione, nel complesso positiva, del metodo *Masi* alcune difficoltà, che riguardano:

- la particolare organizzazione del foglio, che è così diversa da quella a cui sono abituati i ragazzi dalla scuola
- elementare e che provoca in alcuni un atteggiamento di rifiuto;
- l'indicazione delle grandezze, ad esempio delle lunghezze, con lettere minuscole (a,b,c,…), mentre i libri di testo le indicano con i nomi dei segmenti ("il lato AB misura 5 cm" diventa "a = 5 cm", mentre i libri scrivono "AB =  $5$  cm");
- l'utilizzo della prima colonna relativa alla *ricerca della procedura*, che, nonostante le spiegazioni, da molti non viene compresa come *luogo* che consente di risolvere il problema, perché permette di scrivere la sequenza ordinata di formule che compaiono nella

**COME FARE**

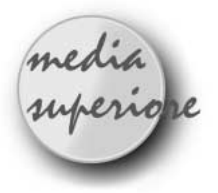

## **Ancora un risultato sulle intersezioni tra esponenziali e logaritmi**

*di Cristiano Dané* Liceo scientifico A. Volta, Torino

**N** el numero 31 dei bollettini di CABRI*RRSAE* <sup>è</sup> stato affrontato il problema delle intersezioni tra i grafici di  $y = a^x$  e di  $y = \log_a x$  nel caso in cui  $a > 1$ . Si è scoperto che le due curve sono tangenti se  $a=e^{1/e}$ , si intersecano in due punti distinti se  $1 \le a \le e^{1/e}$  e non si intersecano se  $a > e^{1/e}$ .

seconda colonna.

Tuttavia, nonostante le difficoltà accennate sopra continuo ad utilizzare questo metodo perché:

- a) ritengo corretto che la risoluzione di un problema sia un elenco ordinato di formule;
- b) e molto interessante che questo elenco possa essere trasformato in un mini-programma;
- c) trovo molto importante la presenza della colonna relativa alla *ricerca della procedura*, perché aiuta veramente a risolvere il problema;
- d) la risoluzione del problema si presenta ordinata;
- e) il metodo è un avvio anche al calcolo letterale.

L'opportunità di utilizzare la calcolatrice TI 73 costituisce perciò un valido contributo all'applicazione del metodo, in quanto consente di superare proprio le difficoltà sopra elencate. Le indicazioni fornite dal metodo servono invece alla scrittura del mini-programma che risolverà il problema. Tra il metodo illustrato dalla professoressa Masi e la calcolatrice grafica TI 73 si viene così a creare un'ottima sinergia.

#### Note:

IRRE-Emilia Romagna. "Seminario TI 73 – Azione C5". Bologna, 2 maggio 2001

M.G. Masi, *TI 73 e recupero della programmazione*, "Seminario TI 73 – Azione C5".

Un problema analogo è stato proposto in gennaio 2003 da ProbleMATEMATICAmente, l'attività on line dell'IRRE ER curata da Enrico Pontorno e Luigi Tomasi. È però rimasto in sospeso il caso in cui 0<*a*<1, vediamo qui di affrontarlo utilizzando un approccio basato sulla scoperta e sfruttando diverse tecniche e tecnologie.

Visto che l'esponenziale e il logaritmo sono due funzioni una l'inversa dell'altra, decrescenti quando la base è minore di uno, verrebbe da ipotizzare che esse si intersechino in un solo punto appartenente alla bisettrice del primo e terzo quadrante.

Utilizzando il trascinamento di Cabri, sorgono però i primi dubbi e l'ipotesi viene del tutto smentita operando un ingrandimento del grafico, trascinando l'unità di misura sugli assi (Fig.1)

È chiaro che esistono valori di *a* per cui le intersezioni sono tre e un valore di *a* che rende tangenti le due curve. Come fare a determinare questo valore di *a*?

Il software di geometria dinamica non ci aiuta gran che: grazie al trascinamento (Fig.2) osserviamo che questo valore è circa 0.06, ma non possiamo spingerci molto oltre.

Conviene abbandonare Cabri e provare a utilizzare una calcolatrice grafica e programmabile per migliorare la stima di *a*.

Si può iniziare procedendo per tentativi, arrivando facil

## **CABRIRRSAE <sup>2004</sup>** Bollettino

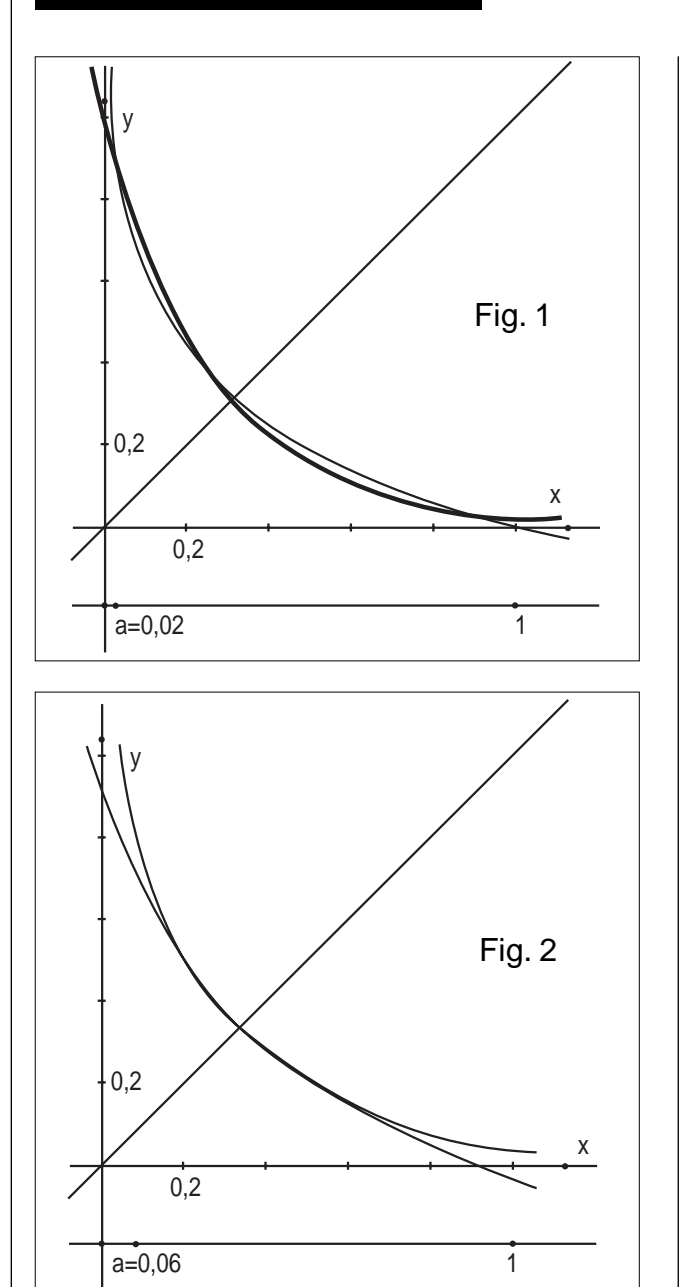

mente a concludere che il valore di *a* che rende tangenti le due curve è compreso tra 0.06 e 0.07.

Trasformando i tentativi in un vero e proprio algoritmo, si può implementare un programma che utilizzi il metodo di bisezione, per arrivare a una approssimazione con un errore predeterminato, ad esempio inferiore a 10- **6** . Ecco il listato del programma in cui si sfrutta l'istruzione zeros per determinare la lista che ha come elementi gli zeri della funzione e il comando dim che ne esplicita il numero di elementi.

```
:explog()
:Func
:Local a,b,c
:.06?a 
:.07?b
: While b-a>10^(-6): (a+b)/2?c
: If dim(zeros(c'x-ln(x)/ln(c),x))<3
```
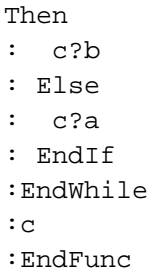

Questo programma induce una riflessione sull'utilizzo didattico dei metodi numerici. Spesso capita di far ricercare agli studenti soluzioni approssimate senza richiedere una valutazione dell'errore; nelle calcolatrici, però, esistono già comandi che le determinano automaticamente, uno è proprio il comando zeros. Nel problema che stiamo affrontando, però, i comandi incorporati nella calcolatrice non bastano, occorre crearne uno nuovo, una nuova funzione (che abbiamo chiamato explog()), e il metodo di bisezione è indispensabile; almeno così sembra.

Ma torniamo al nostro problema e vediamo qual è il risultato ottenuto eseguendo, nell'ambiente Home, il programma explog() (Fig.3); memorizziamo questo risultato nella variabile c, facendo attenzione ad operare sempre in modalità Approximate.

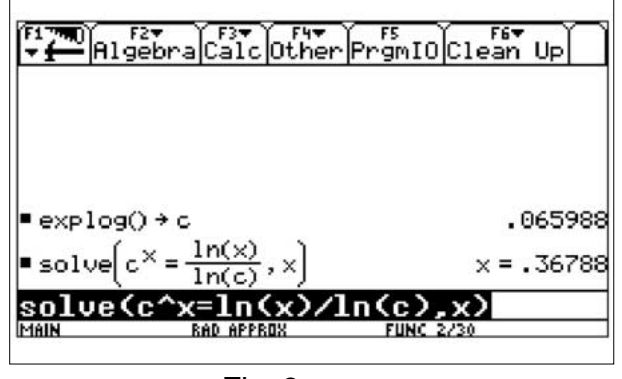

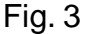

Le prime sei cifre decimali di c sono certe; volendo si possono cercare approssimazioni ancora migliori, ma già così il risultato è soddisfacente.

Tracciamo anche il grafico delle due funzioni e abbiamo una conferma visiva del risultato trovato (Fig.4)

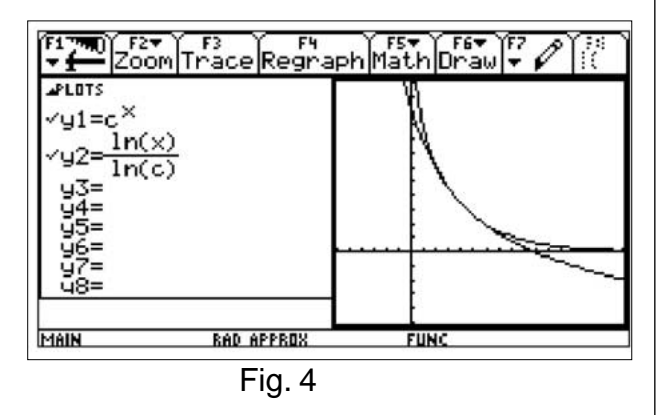

A questo punto, analizzando il grafico, si può osservare

# Bollettino

### **CABRIRRSAE <sup>2004</sup>**

che la tangente comune è perpendicolare alla bisettrice del primo e terzo quadrante.

In effetti è una cosa nota che discende dal fatto che le rette sono unite nella simmetria di asse . Ma, avendo in mano un potente strumento per il calcolo simbolico, viene in mente di aver trovato la chiave per risolvere in modo "esatto" il problema.

Occorre un po' di analisi, ma l'idea porta davvero al risultato sperato. Il calcolo può essere fatto anche con carta e penna, ma, già che ci siamo, possiamo evitarci la fatica (non del tutto indifferente!) e continuare ad usare la calcolatrice:

1. troviamo per quale *x* la pendenza della tangente di *y*=*a x* è uguale a -1, imponendo che la derivata dell'esponenziale sia -1 (Fig.5)

2. imponiamo che il valore di *x* così trovato sia quello di intersezione tra *y*=*a x* e la bisettrice del primo terzo quadrante. Così troviamo *a* (Fig.6)

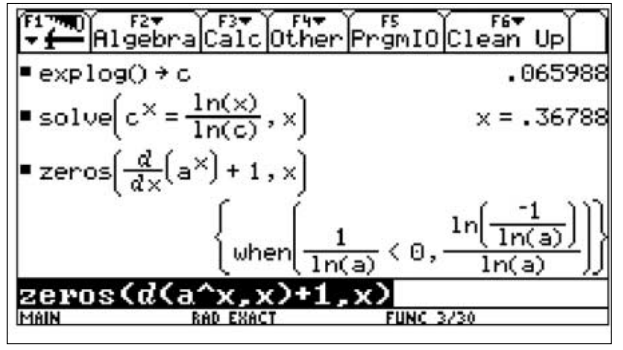

Fig. 5

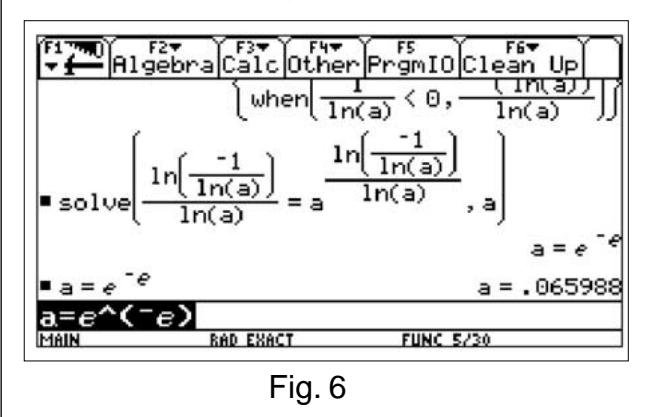

Eseguendo i calcoli in modalità Exact, otteniamo così che il valore di *a* per cui l'esponenziale e il logaritmo sono tangenti è *e* **-***e* .

Approssimando questo numero abbiamo proprio lo stesso risultato ottenuto utilizzando il programma explog. Per finire si può trovare in forma simbolica il punto di intersezione tra le due curve tangenti, ottenendo che la sua ascissa è  $x=e^{-1}$ ; anche in questo caso, la sua approssimazione 0.3678 conferma quanto avevamo trovato numericamente.

Affrontare questo problema con i ragazzi e ricercare assieme le soluzioni, oltre ad essere di per sé stimolante, può fornire l'occasione per riflettere sulle informazioni fornite da un risultato simbolico e da uno approssimato o sulla bellezza e eleganza dei diversi metodi. La discussione tra gli studenti evidenzierà concezioni e opinioni diverse, le stesse che non riescono a trovare d'accordo nemmeno i matematici e gli insegnanti.

## **L'ombra**

*di Lucio Benaglia* Liceo Scientifico "Elio Vittorini" Milano

**I** n occasione del convegno *L'insegnamento della geometria oggi e domani*, che si è svolto a Bologna il 14/2/2003, il prof. Villani ha presentato una splendida relazione, intitolata *Geometria senza software geometrico*. La relazione è riportata in Cabrirrsae n.35/36 di Aprile/Luglio 2003. In essa il professore ha proposto numerosi problemi, assai appassionanti, da risolvere senza ricorrere al calcolatore. Spero di non essere rimproverato se, contravvenendo al comando ne ho risolto uno usando Cabri. Si tratta della prima parte del problema 5.4, così formulato: "*Lo scheletro di un cubo è appoggiato su un piano. Una sorgente luminosa S proietta l'ombra dello scheletro sul piano. Quali poligoni si possono ottenere come proiezioni della faccia superiore del cubo, al variare della posizione della sorgente luminosa?*"

Ho scelto di affrontare il problema costruendo la soluzione in due tappe distinte: la costruzione dell'ombra come luogo geometrico, la verifica che l'ombra della faccia superiore è un quadrato.

Ho usato, per rappresentare il cubo, la prospettiva di Cavalieri, nella quale l'esaedro è disposto in modo che le due facce di fronte all'osservatore appaiono come quadrati, mentre gli spigoli delle altre facce sono disposti in direzione parallela alla diagonale del quadrato che rappresenta la faccia anteriore. Le misure dei segmenti che sono paralleli alla diagonale devono essere uguali alla metà dello spigolo delle facce che appaiono quadrate.

Per costruire l'ombra di un generico punto P di uno spigolo della faccia superiore (si veda la figura 1) ho immaginato di intersecare la semiretta SP con la retta intersezione del piano del fascio con sostegno la retta SH, perpendicolare per S al piano ABC, e passante per P, con il piano ABC. Graficamente tale retta è individuata dal punto H e dalla proiezione ortogonale Q del punto P sul piano ABC.

Per "mettere in quadro" l'ombra costruita nella prima fase, ossia per ricostruire la forma originaria di una faccia che appare come un parallelogrammo in cui un lato è doppio di un altro, e un angolo e metà di quello retto, si deve eseguire la trasformazione inversa: assunto

**CABRIRRSAE <sup>2004</sup>** Bollettino

Segnalo che nelle istruzioni necessarie per ottenere le figure cercate ho omesso quelle di editing, necessarie per il tratteggio, o per modificare l'aspetto degli oggetti

(colore delle linee, dimensioni dei punti, ecc).

come linea di terra il lato I'G' del parallelogrammo (figura 2), che l'osservatore percepisce come orizzontale, si costruiscono le perpendicolari nei vertici a tale lato, e si riportano nel medesimo semipiano a partire dai vertici due segmenti di lunghezza doppia di quello obliquo trovando in tal modo gli altri due vertici E" e F" del

#### **Costruzione del cubo e dell'ombra**

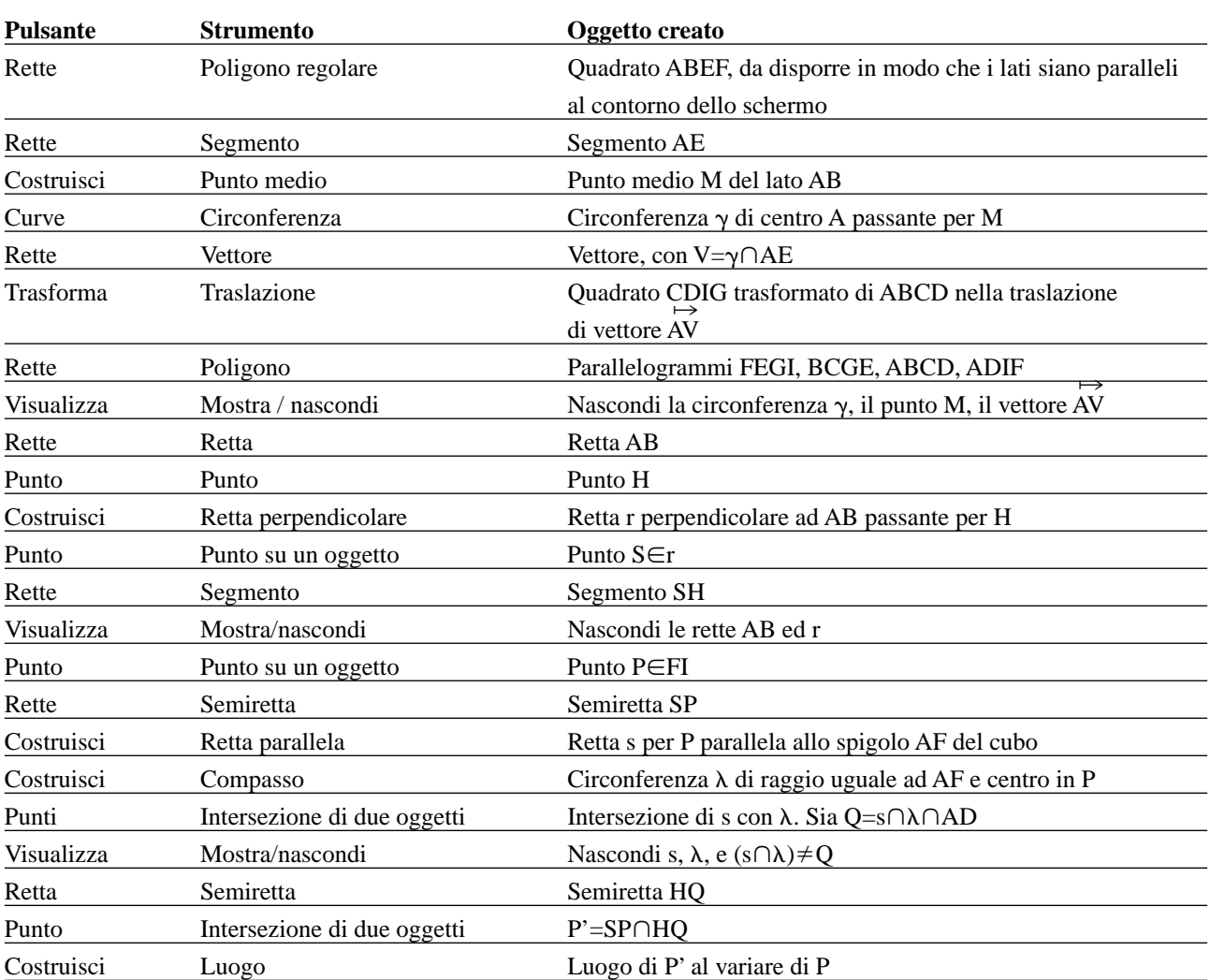

poligono.

Sullo schermo si avrà una figura simile a quella seguente:

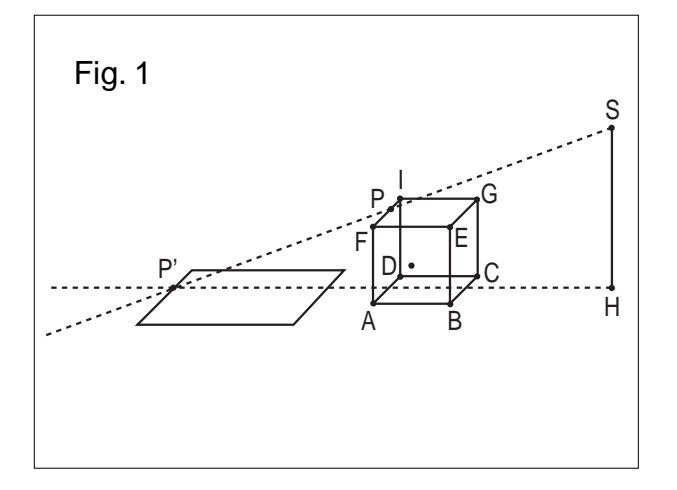

**10**

È opportuno studiare come si modifica la figura al variare della posizione del punto S e del punto H, che ne rappresenta la proiezione ortogonale sul piano ABC. È interessante osservare in particolare cosa avviene quando H coincide con uno dei vertici A, B, C, D della faccia di base, quando H coincide con il centro della faccia ABCD, quando SH£AB, spigolo del cubo, quando S si trova "sotto" H, ossia sotto il piano ABC (nella realtà l'ombra non esiste…). E' utile esaminare cosa avviene quando si varia la dimensione del quadrato iniziale ABEF.

#### **Mettiamo in quadro l'ombra**

Ho nuovamente suddiviso questa parte della soluzione

in due parti. Modificando come indicato più sopra la figura costruita nella prima fase del lavoro si può osservare che l'ombra appare come un parallelogrammo, simile ad ABCD. Ho individuato allora i quattro vertici del parallelogrammo ombra F'E'G'I' come intersezione delle rette SF, SE, SG, SI rispettivamente con le rette HA, HB, HC, HD. Ho quindi costruito il poligono F'E'G'I', al quale applicare la trasformazione inversa descritta nell'introduzione per metterlo in quadro.

Per implementare con Cabrì quanto detto, selezioniamo il punto P, e lo cancelliamo con il tasto *Del*. Poi procederemo con le seguenti istruzioni:

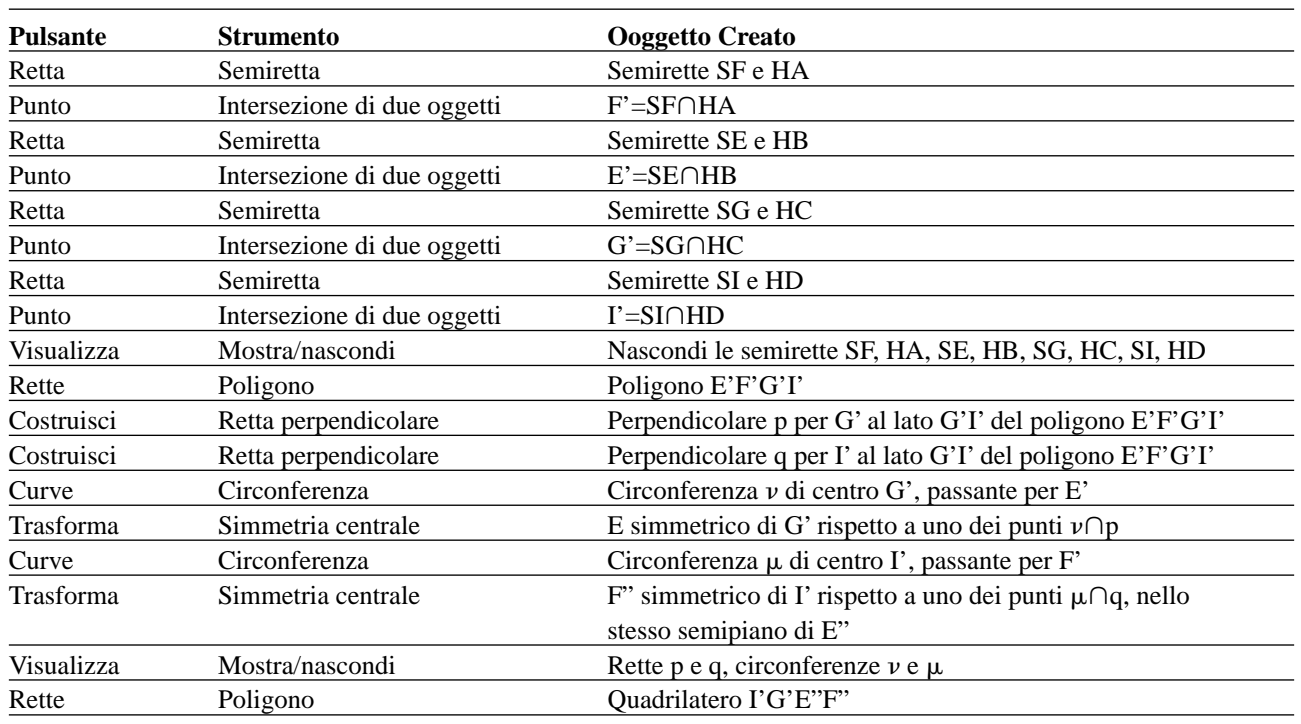

Per verificare che il quadrilatero I'G'E"F" è un quadrato, controlleremo che abbia le diagonali uguali, perpendicolari, con il medesimo punto medio. Per questo, interrogheremo il sistema, ricordando che le risposte si aggiornano automaticamente modificando la figura.

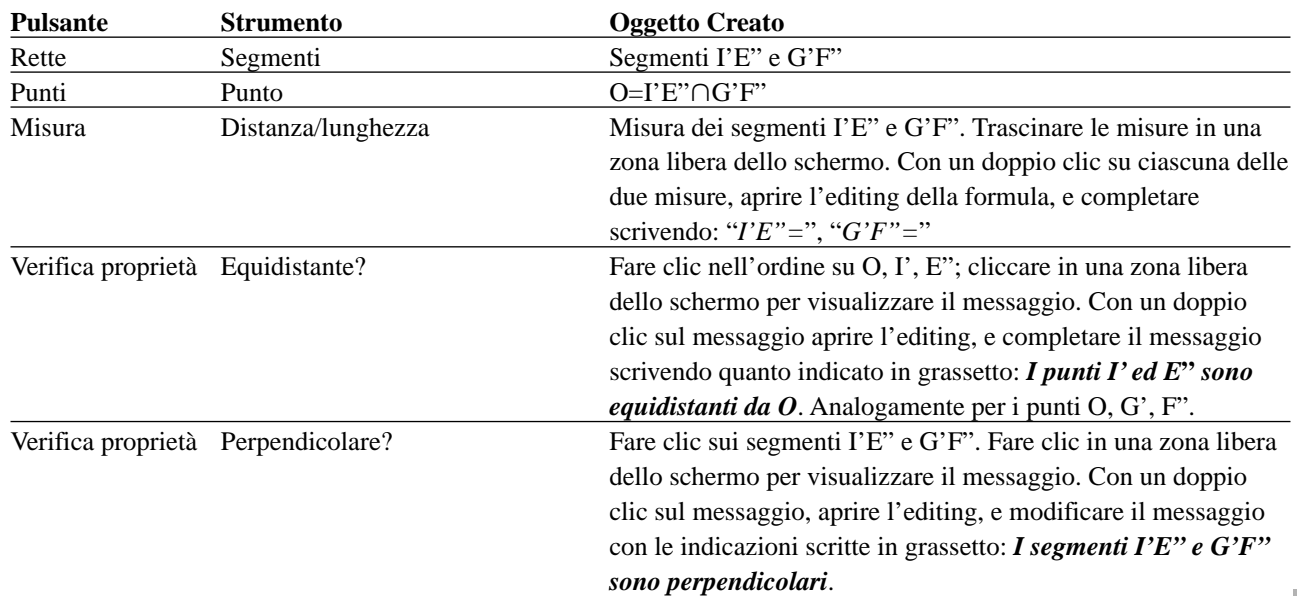

**CABRIRRSAE <sup>2004</sup>** Bollettino

Si avrà sullo schermo una figura simile a quella seguente:

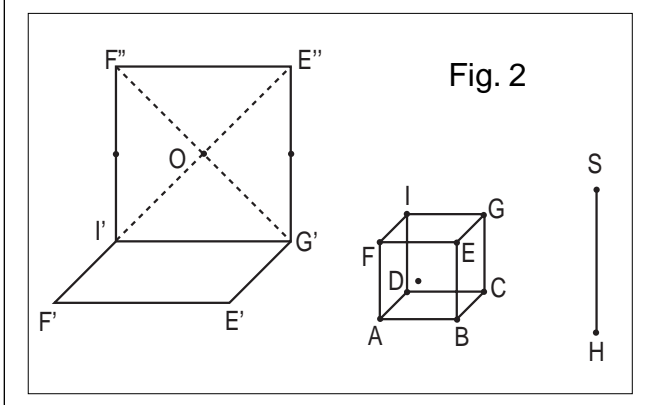

Ora è possibile modificare la figura, spostando i punti S, H, oppure variando le dimensioni del quadrato iniziale ABEG. Grazie all'aiuto dei messaggi, si osserverà facilmente che le proprietà che caratterizzano il poligono I'G'E"F" non variano, garantendo così che esso è un quadrato.

Per eseguire la stessa verifica in modo sintetico, si può tracciare la circonferenza di centro O passante per G', e osservare che essa passa per E", F", I' (il quadrilatero I'G'E"F" ha le diagonali uguali, che si dividono a metà: è un rettangolo) e la circonferenza con centro nel punto medio di G'E" passante per O, e osservare che essa passa per G' e E" (l'angolo GOE", inscritto in una semicirconferenza è retto: le diagonali sono perpendicolari e il rettangolo è quindi un quadrato). La figura costruita sarà simile alla figura 3.

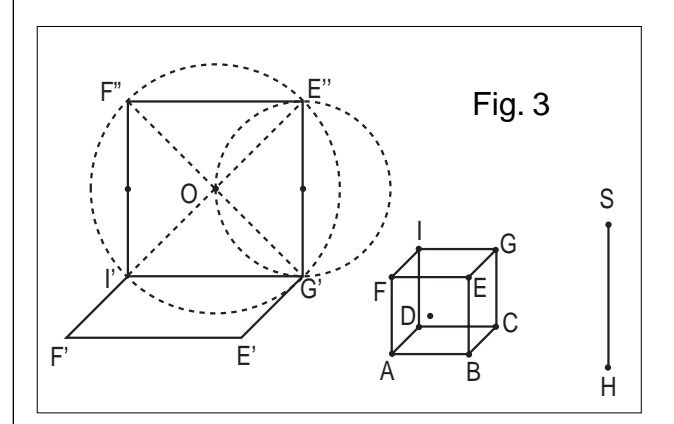

#### **Conclusione**

Ho contravvenuto coscientemente all'invito del prof. Villani, affrontando l'esercizio con Cabri, e riconosco che la sua soluzione, basata sull'omotetia, è sicuramente più semplice e più elegante. Ma vorrei giustificarmi, osservando che la scelta fatta mi ha permesso di trattare un problema che si presenta ad ogni insegnante che affronta la geometria dello spazio: quello di disegnare figure corrette, e di richiedere che gli studenti sappiano fare altrettanto. La soluzione del quesito, letta in questa chiave, mi pare fornisca una grande quantità di spunti al problema collaterale che ho appena descritto, e quindi spero di essere perdonato…

### **Macro-costruzioni di Cabri e figure iterative**

*di Luigi Tomasi* L.S. "Galilei" di Adria (Ro), S.S.I.S. di Ferrara

**U** na delle caratteristiche più importanti di *Cabri Géomètre*, di grande interesse dal punto di vista didattico, è la possibilità di creare delle macro-costruzioni. Questa possibilità, che esiste anche in molti software di utilità generale, può essere considerata analoga a quanto è presente nei linguaggi di programmazione, nei quali si possono costruire dei "sottoprogrammi" (procedure e funzioni) che migliorano l'efficienza e la riutilizzabilità di una data parte del codice.

Una macro *Cabri* memorizza, in modo temporaneo (durante la sessione di lavoro) oppure in modo permanente (in un file), il procedimento costruttivo di una data figura. Le macro di *Cabri* facilitano dunque l'esecuzione di figure complesse e rendono inoltre utilizzabile nuovamente una costruzione in altri contesti. In questo modo *Cabri* può essere adattato a varie situazioni didattiche, grazie alla possibilità di creare e memorizzare nuovi strumenti personalizzati. E' opportuno ricordare che gli strumenti di *Cabri*, presenti nel menu standard, non sono altro che delle macro. Si possono quindi aggiungere degli strumenti al menu di *Cabri* o, al contrario, togliere quelli non voluti, per adattare il software al percorso didattico scelto dall'insegnante. Ad esempio, con l'uso delle macro è possibile costruire, se lo si ritiene didatticamente opportuno, dei menu iniziali di *Cabri* più limitati di quello usuale (per un'utilizzazione didattica di questa possibilità, vedi [1] e [2]).

La costruzione delle macro rappresenta quindi uno degli aspetti, assieme alla configurazione degli strumenti dell'interfaccia, che rende in qualche modo "programmabile" *Cabri Géomètre*. Vedremo tuttavia che le macro di *Cabri*, pur essendo strumenti formidabili che servono per estendere e adattare il software e renderne più efficiente l'uso, hanno delle caratteristiche specifiche e alcune limitazioni intrinseche. Queste ultime emergono in particolare nella costruzione di figure di tipo iterativo e in quelle ricorsive. Ad esempio, non possiamo chiedere a *Cabri* di applicare un certo numero *n* di volte una data macro-costruzione, con *n* variabile assegnato all'inizio, ma si può invece chiedere di applicare una data macro un fissato numero di volte, ad esempio 10 volte. Fissato tale numero, inoltre, non è possibile farlo variare in modo dinamico. Per esempio, se si vuole dividere un segmento in *n* parti uguali, non è possibile dare come oggetti iniziali il segmento e un parametro *n*; con *Cabri* insomma non si può in questo caso costruire una

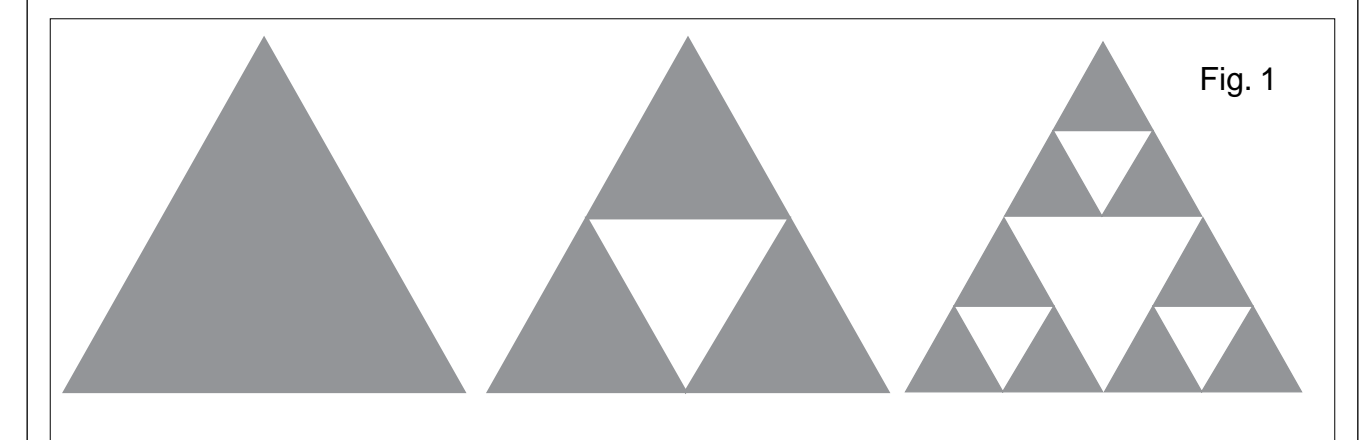

procedura "dividi un segmento in *n* parti uguali" (con *n* dato come variabile), ma occorre costruire una macro per ogni numero, una macro per dividere il segmento in 3 parti, un'altra per dividerlo in 5 parti, e così via, … Un altro esempio in cui non si può definire una macro di *Cabri* riguarda la visualizzazione dinamica del calcolo approssimato di un integrale definito. In questo caso,

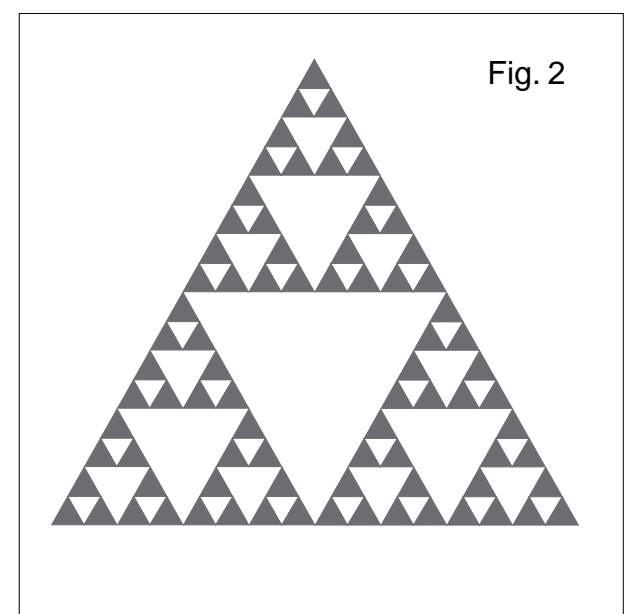

eseguita la figura, non è possibile ottenere una macro che permetta di variare il numero dei rettangoli per ottenere le "somme di Riemann" necessarie per approssimare un integrale definito. *Cabri* sa "ripetere", tramite una macro, una costruzione che effettivamente è già stata eseguita (ad esempio la suddivisione di un segmento in 10 parti uguali), ma non può fornire, tramite una macro, una costruzione che esiste solo "in potenza" (la suddivisione di un segmento in *n* parti uguali, con *n* variabile). Questa limitazione delle macro di *Cabri* si ha anche nella costruzione di figure che utilizzano la ricorsione (l'esempio più tipico può essere rappresentato dalle figure frattali, la curva di Peano-Hilbert, il triangolo di Sierpinski,…), anche se questa limitazione accomuna *Cabri* con altri software di geometria dinamica. Con *Cabri* queste figure si possono eseguire (vedi figure 1, 2 sul triangolo di Sierpinski), ma la costruzione è piuttosto laboriosa perché, pur con l'uso di una macro, il numero di volte in cui occorre applicarla cresce in modo esponenziale. Inoltre, non si può far variare dinamicamente un numero intero che determini il "livello di ricorsione" della figura, così come si fa usando un linguaggio di programmazione (con alcune limitazioni dovute alla "pesantezza" delle procedure ricorsive).

Figura 1. Triangolo di Sierpinski; i primi due passi

Figura 2 – Passo 4 verso il triangolo di Sierpinski.

Figura 3 - Passi 1, 2, 3 per la curva di Sierpinski.

Fig. 3

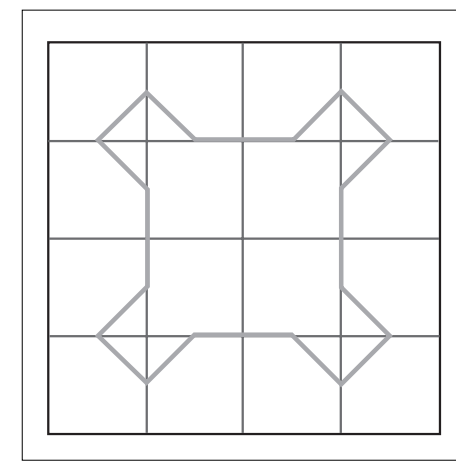

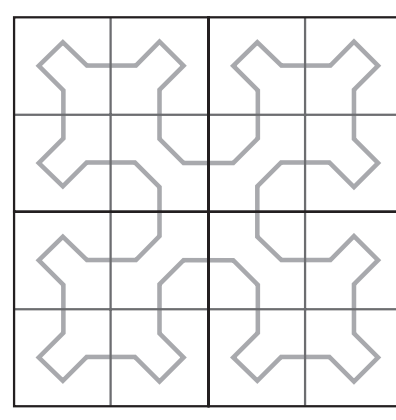

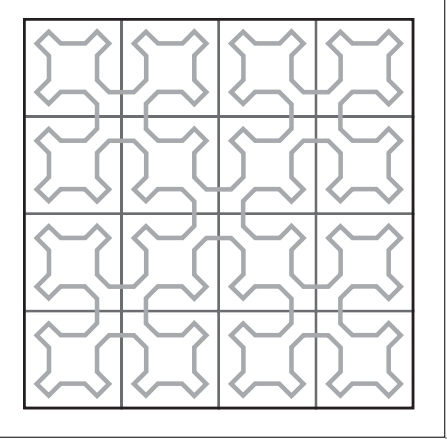

**CABRIRRSAE <sup>2004</sup>** Bollettino

Le figure 1 e 2 sono state costruite applicando una macro: nel primo passo è stata applicata 1 volta, al secondo passo 3 volte e 27 volte per arrivare alla figura 2. La macro utilizzata (triangolo sierpinski1.mac) ha come oggetto iniziale la superficie di un triangolo equilatero e come oggetto finale lo stesso triangolo equilatero privato del triangolo equilatero costruito sui punti medi. Analoghe considerazioni valgono per la figura 3, dove sono rappresentati i primi 3 passi ricorsivi per la curva di Sierpinski, una curva che, al limite, riempie tutto il quadrato.

Dalle considerazioni precedenti sembrerebbe quindi che certe figure iterative siano eccessivamente laboriose da realizzare con *Cabri*. Vedremo invece alcuni esempi di figure iterative che saranno realizzate costruendo delle "macro di macro", che ripetono un certo numero di volte, fissato in partenza (non dato come parametro), una data macro iniziale. Prima di illustrare queste figure, si farà una descrizione di carattere generale dello strumento macro in *Cabri*, con riferimento all'ultima versione del software dove sono state introdotte alcune novità anche per le macro, senza tuttavia cambiare le caratteristiche fondamentali che avevano nella precedente versione (vedi [5]).

#### **Le macro in Cabri Géomètre II Plus**

La casella Macro di *Cabri II Plus* non è apparentemente cambiata rispetto alla precedente versione e contiene gli stessi strumenti necessari alla creazione delle macrocostruzioni: *Oggetti iniziali, Oggetti finali, Definizione della macro.*

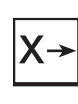

 $\overline{\mathsf{y}}$ 

**Oggetti iniziali** Permette di definire gli oggetti iniziali di una macro-costruzione. **Oggetti finali** Permette di definire gli oggetti finali di una macro-costruzione.

**Definizione della**  $x \rightarrow y$ 

**macro** Dopo aver definito gli oggetti iniziali e finali di una macro-costruzione, questo strumento controlla la validità della macro, la crea, la registra, edita le proprietà della macro (nome della costruzione, primo oggetto finale, messaggio di aiuto, icone, password).

Le nuove macro-costruzioni create dall'utente vengono incluse in questa casella degli strumenti. Se si esce da *Cabri* e poi si riavvia il programma, le macro costruite dall'utente vengono eliminate e la configurazione degli strumenti ritorna a essere quella solita. Un altro modo per tornare alla configurazione solita degli strumenti,

senza uscire da *Cabri*, fa uso del menu Opzioni/Configurazione degli strumenti; da questa voce del menu si accede a una finestra dove cliccando sul pulsante "Configurazione originale" si ritorna al menu solito di *Cabri*. Per riavviare il programma con la presenza di una data macro-costruzione, si può lanciare *Cabri* con un "doppio clic" sull'icona del file della macro oppure aprire il file della macro all'interno del programma. Se in una data sessione di lavoro si vuole aprire più di una macro, conviene seguire la procedura normale che consiste nell'aprire, dopo aver avviato il programma, le macro mediante il menu File/Apri/File di una macro. Le macro hanno estensione ".mac" e sono contenute nella cartella Macro, una delle due cartelle che sono create durante l'installazione di *Cabri*.

Una macro è definita a partire da un sottoinsieme degli oggetti che compongono una figura. Una volta definita, la macro può essere utilizzata come un qualunque altro strumento di *Cabri Géomètre* e riproduce la costruzione a partire dagli elementi iniziali selezionati dall'utente.

Ad esempio, si può definire una macro che costruisce un quadrato il cui lato è un segmento dato. Per definire la macro, occorre realizzare effettivamente la costruzione del quadrato a partire da un segmento qualunque, poi selezionare gli oggetti iniziali (qui il segmento) e gli oggetti finali (il quadrato) e infine definire la macro. Si disporrà quindi di un nuovo strumento, inserito nella casella degli strumenti Macro, che, per essere usato, richiederà la selezione di un segmento e riprodurrà la costruzione del quadrato, a partire da questo segmento. Gli oggetti intermedi costruiti durante l'applicazione della macro vengono nascosti e non possono essere visualizzati nel foglio di lavoro.

Per definire una macro, occorre dunque che la costruzione corrispondente sia già stata realizzata. Si attiva di seguito lo strumento *Oggetti iniziali* della casella Macro. L'icona visualizza una X maiuscola seguita da una freccia  $(X \rightarrow)$ , per ricordare l'interpretazione funzionale delle macro, in cui gli oggetti iniziali sono da considerare come delle variabili indipendenti. Si selezionano poi gli oggetti iniziali. Nel caso di oggetti dello stesso tipo l'ordine di selezione è importante e sarà utilizzato nel momento dell'applicazione della macro. Per gli oggetti iniziali di diverso tipo, invece, l'ordine di selezione non ha importanza.

L'insieme degli oggetti iniziali è messo in evidenza tramite un lampeggiamento degli oggetti selezionati. Per aggiungere o togliere un oggetto all'insieme, è sufficiente selezionarlo con un clic del mouse.

Una volta definiti gli oggetti iniziali, occorre definire gli oggetti finali; per questo si usa lo strumento *Oggetti finali* e si selezionano questi oggetti. Anche in questo caso l'icona dello strumento è significativa in quanto, continuando nell'interpretazione funzionale delle macro, mostra una freccia che arriva a Y  $(\rightarrow Y)$ . L'insieme degli oggetti finali costituisce il "corrispondente" dell'insieme

degli oggetti iniziali. Nell'esempio di macro di cui si sta parlando, che costruisce un quadrato a partire dal lato, l'unico oggetto finale è il quadrato.

La selezione degli oggetti finali si fa nello stesso modo visto per gli oggetti iniziali. Fino a che non viene definita la macro, l'insieme degli oggetti iniziali e quello degli oggetti finali restano in memoria e possono essere modificati come si vuole.

La macro è poi definita con lo strumento *Definizione della macro*; l'icona è una freccia che va da X a Y (X→Y) che ricorda il simbolo di funzione. *Cabri Géomètre* verifica inizialmente se gli oggetti finali possano essere effettivamente costruiti a partire dagli oggetti iniziali. Se non succede questo, la macro non viene definita e appare il messaggio:

"Questa macro non è coerente. *Cabri* non può determinare tutti gli oggetti finali a partire dagli oggetti iniziali assegnati"

Se la macro è coerente, appare invece una finestra di dialogo che serve per editare le varie proprietà della macro: il nome della costruzione, il nome del primo oggetto finale, il messaggio di aiuto, le icone della macro, la password. Tra queste proprietà solo il nome della costruzione deve essere obbligatoriamente assegnato. La finestra di *Definizione della macro* è leggermente cambiata in *Cabri II Plus* rispetto alla precedente versione, perché ora è possibile assegnare una password alla macro e si possono inoltre disegnare due icone per la stessa macro (una piccola e una grande).

**- Nome della costruzione**. È il nome della macro che apparirà tale e quale nella casella degli strumenti Macro. **- Nome del primo oggetto finale**. Questo nome apparirà per identificare l'oggetto prodotto dalla macro in una figura durante il passaggio del cursore del mouse. Per esempio se la macro costruisce un quadrato a partire dal suo lato, il nome del primo oggetto finale potrebbe essere "Questo quadrato". È consigliabile scrivere "Questo quadrato" e non "quadrato", perché quando in seguito si passerà con il cursore del mouse sopra questo oggetto comparirà il messaggio "Questo quadrato".

**- Password**. Se si assegna una password ad una macro, gli oggetti intermedi della macro saranno inaccessibili nella finestra che descrive la figura sotto forma testuale di *Cabri II Plus* (questa finestra si può visualizzare tramite la voce del menu Opzioni/Finestra di descrizione della figura, oppure premendo il tasto funzionale F10).

La possibilità di assegnare una password a una macro ha anche influenza sulla finestra che compare quando si salva una figura tramite il menu File/Salva oppure File/Salva con nome. Se in una figura sono state usate delle macro, si può salvare la figura con l'opzione "Descrizione senza dettagli nelle macro", inserendo una password. Se si inserisce una password, nella finestra di descrizione testuale della figura non compariranno i dettagli costruttivi ottenuti con le macro.

L'altra parte della finestra di dialogo per la *Definizione* 

*della macro* consente di disegnare le due icone della

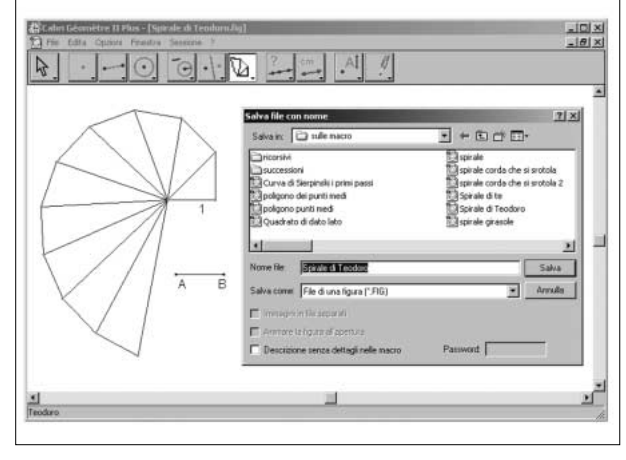

Fig. 4

macro, che vengono inserite, insieme al nome della costruzione, nel menu *Macro*. Questa opzione è una conseguenza della possibilità, introdotta in *Cabri II Plus*, di usare l'interfaccia del programma con le icone grandi oppure con le icone piccole. L'icona che contraddistingue la nuova macro viene disegnata con un piccolo programma grafico in cui si ha a disposizione una matita che colora dei quadratini di un reticolo di  $16\times16$ , per le icone piccole, oppure di 32×32 nel caso delle icone grandi. Si noti che non è necessario disegnare entrambe le icone. Si può disegnare soltanto l'icona piccola e con un clic su un opportuno pulsante è possibile ottenere la conversione automatica dell'icona piccola in quella grande (a ogni quadratino dell'icona piccola viene sostituito un quadrato formato da quattro quadratini dello stesso colore nell'icona grande). Anche nella versione *Cabri II Plus* è stata mantenuta la convenzione usata dagli autori del software che, nelle icone, indicano con il colore blu gli oggetti dati dall'utente e in rosso gli oggetti costruiti dalla macro.

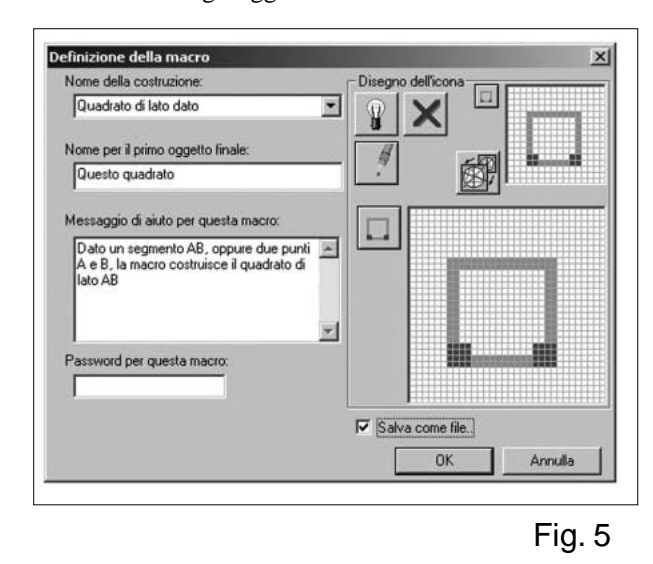

Nella finestra *Definizione della macro* (figura 5) la casella "Salva come file" permette di salvare soltanto la macro, ma non la figura, in un file. La figura si deve

**CABRIRRSAE <sup>2004</sup>** Bollettino

salvare a parte, usando la voce del menu File/Salva oppure File/Salva con nome. Anche nel caso non sia stata salvata come file, una macro è comunque memorizzata nella figura dove è stata definita e in tutte le figure dove essa è utilizzata.

Se apriamo un figura di *Cabri* nella cui realizzazione sono state utilizzate delle macro, vediamo che sono memorizzate anche le macro presenti nella costruzione. Quando si apre un file ti tipo ".fig" non solo viene visualizzata la figura, ma vengono anche automaticamente "caricate" in memoria le macro, che, aggiunte al menu *Macro*, sono disponibili all'utente, anche quando si esce dalla figura in questione e se ne apre un'altra. Queste caratteristiche della memorizzazione delle figure con le macro permettono la leggibilità e la possibilità di interpretare le figure realizzate da altri utenti.

Se una macro porta lo stesso nome e costruisce gli stessi oggetti finali di un'altra macro già definita, *Cabri Géomètre* fornisce la possibilità di sovrapporre o di sostituire la macro esistente. Se si sceglie di sovrapporre le due macro, in seguito sarà utilizzata una delle due macro sovrapposte, in relazione agli oggetti iniziali selezionati. Per esempio, se la macro che fornisce il quadrato costruito sul lato è definita a partire da un segmento, si potrà sovrapporre ad essa un'altra macro, che produce lo stesso oggetto finale, definita a partire da due punti (estremi del lato). Si ottiene così una macro che accetta in ingresso sia un segmento che due punti.

Per utilizzare una macro, si attiva lo strumento corrispondente della casella degli strumenti Macro, poi si selezionano gli oggetti iniziali. Non appena tutti gli oggetti iniziali sono stati selezionati, la costruzione viene riprodotta e si ottengono i nuovi oggetti finali.

Un'altra particolarità delle macro in *Cabri Géomètre II Plus* consiste nella possibilità di introdurre degli oggetti impliciti nella definizione di una macro. Per far questo si procede nel seguente modo: al momento dell'utilizzazione di una macro, se si preme il tasto Alt contemporaneamente alla selezione di un oggetto, questo verrà definito come *argomento implicito* della macro. Quando si utilizzerà in seguito la macro, non sarà necessario selezionare questo argomento e l'oggetto sarà selezionato automaticamente. Se per esempio una macro richiede la selezione, come oggetti iniziali, di due punti e di una circonferenza, e la si applica una prima volta selezionando due punti e premendo Alt nel momento della selezione della circonferenza, allora nel seguito si potrà applicare la macro selezionando solamente i due punti, perché la circonferenza, selezionata precedentemente, sarà automaticamente inclusa tra gli oggetti iniziali. Si pensi, ad esempio, all'utilità che potrebbe avere una tale opzione per utilizzare le macro necessarie a definire il modello di piano (non euclideo) iperbolico del "disco di Poincaré".

Gli attributi degli oggetti finali che, nel momento della definizione della macro, sono diversi dagli attributi di

*default* vengono salvati con la macro e saranno applicati agli oggetti creati dalla macro.

Dopo aver registrato il file della macro, apriamo la casella degli strumenti **Macro**: la macro creata è stata aggiunta, col nome **Quadrato su lato dato**, in fondo all'elenco e da questo momento può essere utilizzata come tutti gli altri strumenti di *Cabri*.

Le macro accettano, sia come oggetti iniziali che come oggetti finali, tutti gli oggetti di *Cabri*, compresi i luoghi geometrici e, con *Cabri II Plus*, anche le espressioni (come oggetti iniziali).

Si tenga presente che, ovviamente, una macro-costruzione di *Cabri* può a sua volta utilizzare altre macro. In *Cabri*, quindi si possono ritrovare alcuni elementi di quella che si chiama "programmazione strutturata" (per un'analisi più diffusa di questa caratteristica, vedi [2]).

Anche in *Cabri II Plus* rimane laborioso editare una macro una volta che è stata costruita durante una sessione di lavoro o salvata in un file. Per poter modificare in seguito una macro è consigliabile salvare la figura utilizzata inizialmente per definire la macro. Se si ha a disposizione questa figura è infatti possibile ripercorrere la definizione della macro. Per fare questo, si apre la figura e, nella stessa figura, anche la macro che si desidera modificare. A questo punto si selezionano gli stessi oggetti iniziali e finali della macro; arrivati nella fase di definizione della macro, è possibile selezionare la macro già presente in memoria. Nella casella dove si assegna il nome della costruzione si clicca sulla freccetta rivolta verso il basso e si sceglie lo stesso nome della macro: ciò consente di visualizzare nella finestra di *Definizione della macro* tutti gli elementi della macro e di modificarli. Dopo aver apportato i cambiamenti voluti, occorre salvare la nuova macro con lo stesso nome che aveva in precedenza, sostituendo il file della macro.

#### **Macro e figure iterative**

Dopo questa premessa sulle macro-costruzioni in *Cabri II Plus*, presentiamo alcuni problemi nei quali si utilizzano delle "macro di macro" per costruire delle figure di tipo iterativo.

**La spirale di Teodoro**. Un esempio di figura iterativa, nella quale è utile avere a disposizione una "macro di macro" è quello della costruzione della spirale di Teodoro di Cirene (IV sec. a.C.), i cui raggi successivi \_\_ misurano  $\sqrt{n}$  dove *n* è un numero naturale (vedi [3], p. 169). Ogni triangolo rettangolo ha i lati di misura 1, n \_\_\_ e √n+1. La spirale fa un giro completo dopo 17 triangoli. Questa sembra essere la ragione per cui Teodoro, maestro di Platone, non ha considerato altri valori oltre \_\_ la 17. Per la costruzione si parte da un segmento unitario *u*, e da un segmento *AB* (uguale ad *u*) e si costruisce un triangolo rettangolo di cateti *u* e *AB* (figura <u>6)</u>. L'ipotenusa, chiamiamola *AC*, misura allora 2. Prendendo come cateti *u* e il segmento *AC*, si costruisce un altro triangolo rettangolo avente per ipotenusa il seg-

mento *AD* che misura  $\sqrt{ }$  $\overline{\phantom{0}}$ 3. E così via… (figura 7). Inizialmente conviene dunque definire una macrocostruzione, teodoro.mac, che permette di disegnare un triangolo rettangolo di cateti *u* e un altro segmento dato*.* Applichiamo 10 volte la macro e sulla base della figura ottenuta definiamo un'altra macro di nome teodoro10.mac (oggetti iniziali: segmento *u* e segmento *AB* uguale a *u*; oggetti finali: dieci triangoli rettangoli della spirale). Applicando quest'ultima macro per 10 volte, si ottiene facilmente la figura 8, dove la spirale arriva a un raggio di misura 10 compiendo poco meno di 3 giri.

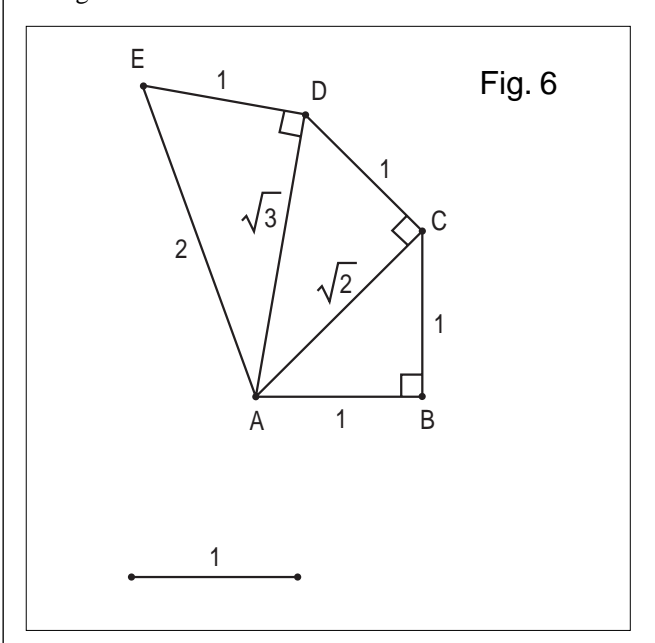

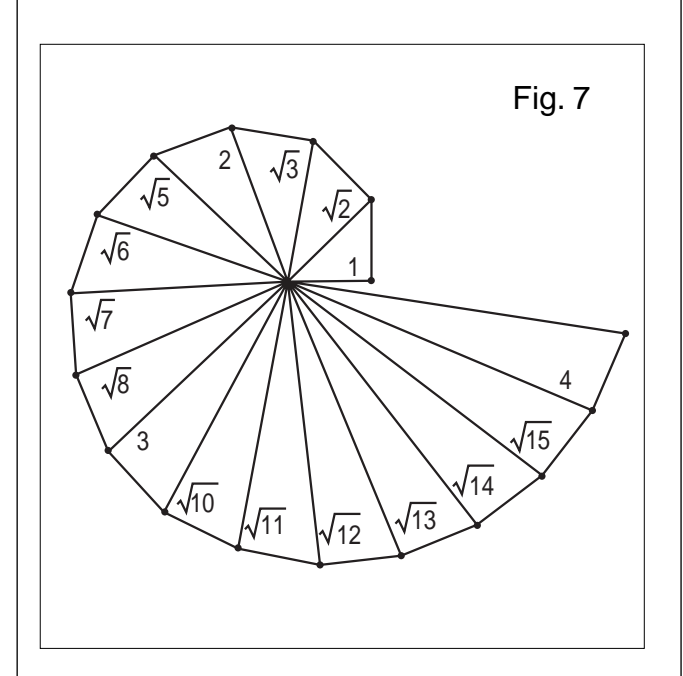

**Un problema di inseguimento** (dal libro di Hugo Steinhaus, *Cento problemi di matematica elementare*, a cura di Franco Conti, Boringhieri, Torino 1987, p. 46). Un altro problema particolarmente interessante dove conviene definire delle "macro di macro" è il seguente. "Quattro cani A, B, C e D, stanno ai quattro vertici di

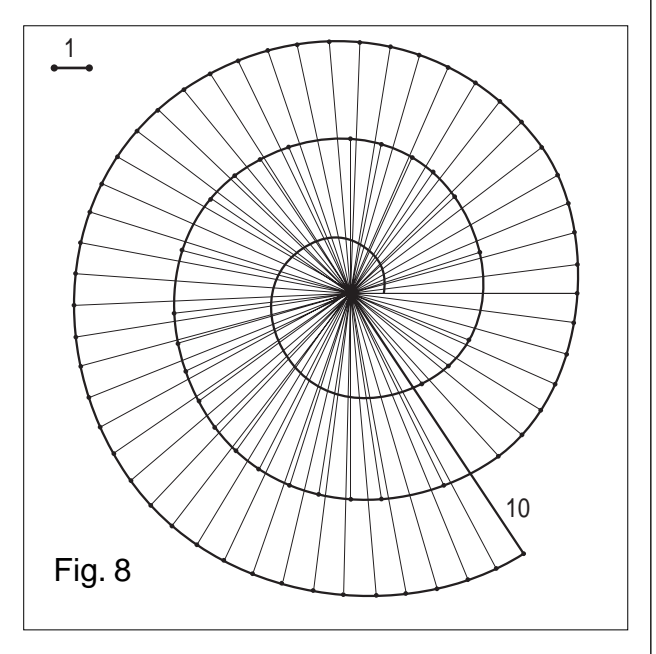

un prato avente forma quadrata e cominciano a inseguirsi l'un l'altro. Ogni cane corre verso un vicino: A verso B, B verso C, C verso D e D verso A. Il lato del prato è di 100 metri e la velocità di ogni cane è di 10 metri al secondo. Dopo quanto tempo i cani si incontreranno in qualche punto? Quanto sono lunghi i loro percorsi?"

Alla fine i quattro cani si incontrano al centro del prato. Il percorso di ogni cane è un arco di spirale logaritmica. Le spirali intersecano le diagonali del quadrato secondo un angolo di 45° gradi.

La figura 10, costruita con *Cabri*, si propone di dare una rappresentazione "discreta" della soluzione del problema. Per realizzare questa figura - iterativa perché ottenuta dalla ripetizione di una stessa macro un dato numero di volte - conviene avere a disposizione una macro iniziale che costruisce un quadrato a partire da due punti dati (estremi del lato del quadrato).

Successivamente si costruisce una seconda macro che nel quadrato iniziale inscrive un altro quadrato (figura 9); per far questo, si è scelto, per esempio, di dividere il lato del quadrato iniziale in 16 parti. Si trasforma in una macro questa costruzione; chiamiamola steinhaus1.mac (oggetti iniziali: due punti, estremi di un lato; oggetti finali: quadrato inscritto). Usando più volte, per esempio 10 volte, la macro steinhaus1.mac, costruiamo la figura 11. Sulla base di questa figura definiamo una macro, che chiamiamo steinhaus10.mac; questa macro permette, dati inizialmente due punti, di costruire con pochi "clic" la figura 11 (oggetti iniziali: due vertici successivi di un quadrato; oggetti finali: dieci quadrati inscritti l'uno nell'altro). Con quest'ultima macro a disposizione, diventa facile costruire le figure 12 e 13.

Nella figura 12, la traiettoria descritta dai cani viene discretizzata con una spezzata. Si può dimostrare che tale traiettoria è una spirale logaritmica o "equiangolare" perché l'angolo formato dalla direzione del moto

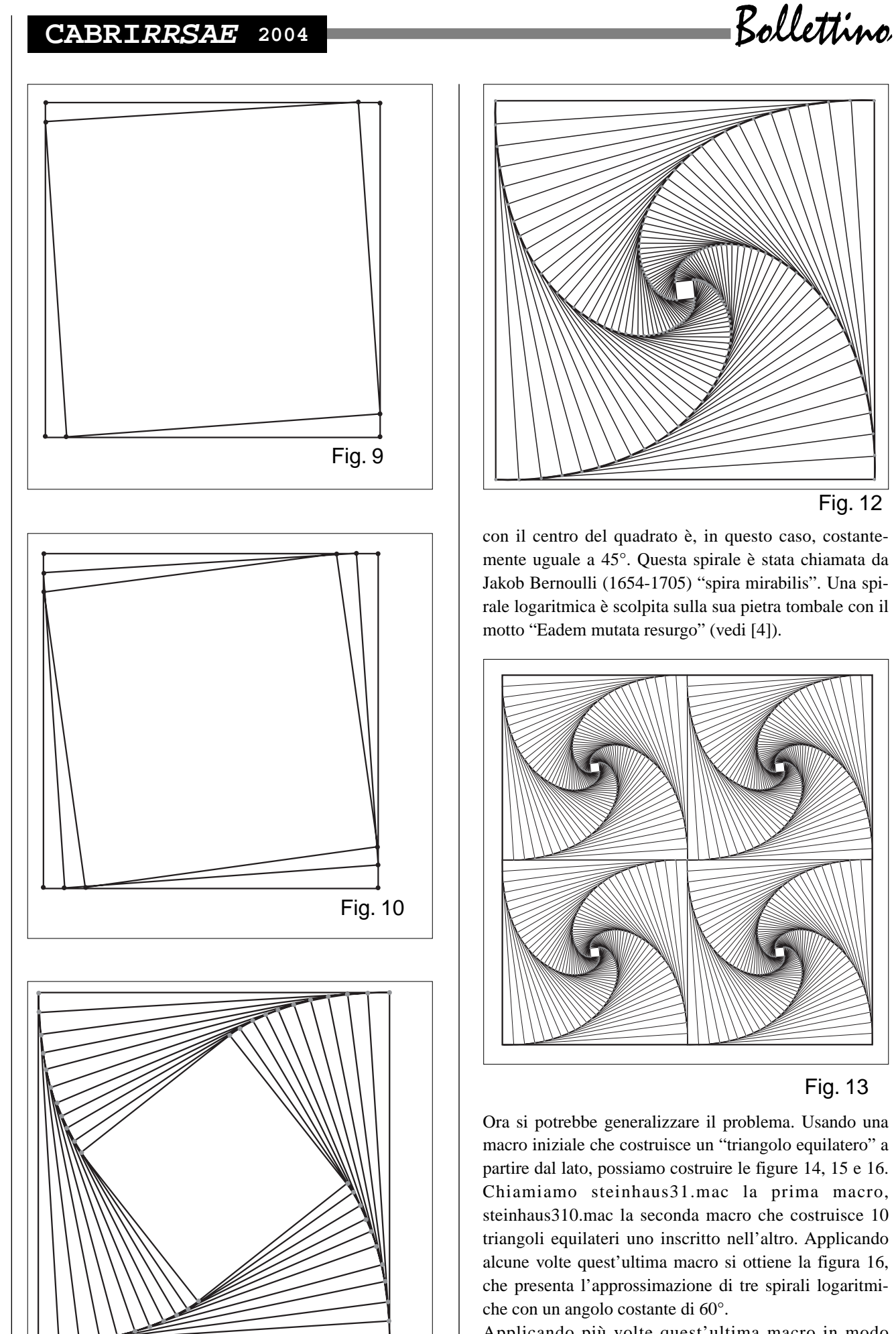

Fig. 11

Applicando più volte quest'ultima macro in modo opportuno ai lati di un esagono regolare si ottiene l'immagine di copertina del presente bollettino.

Fig. 12

Fig. 13

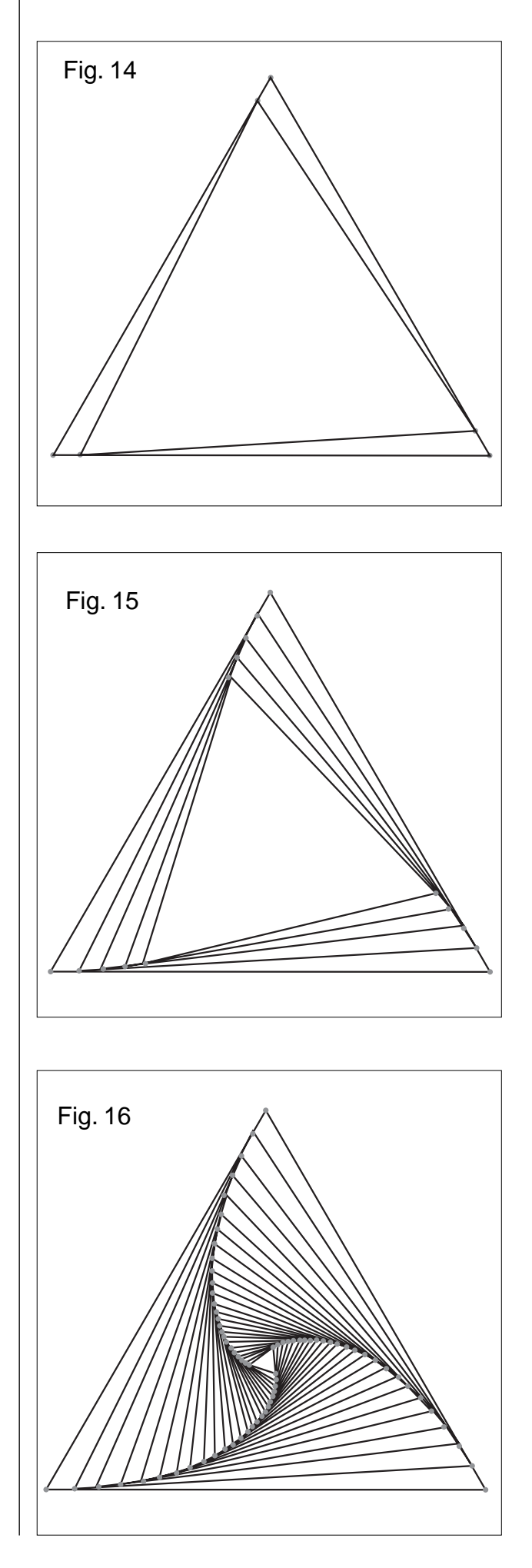

### **Altre figure iterative**.

Dato un poligono (triangolo equilatero, quadrato, esagono) si definisce il poligono che ha i vertici nei punti medi (figure 17,18, 19,).

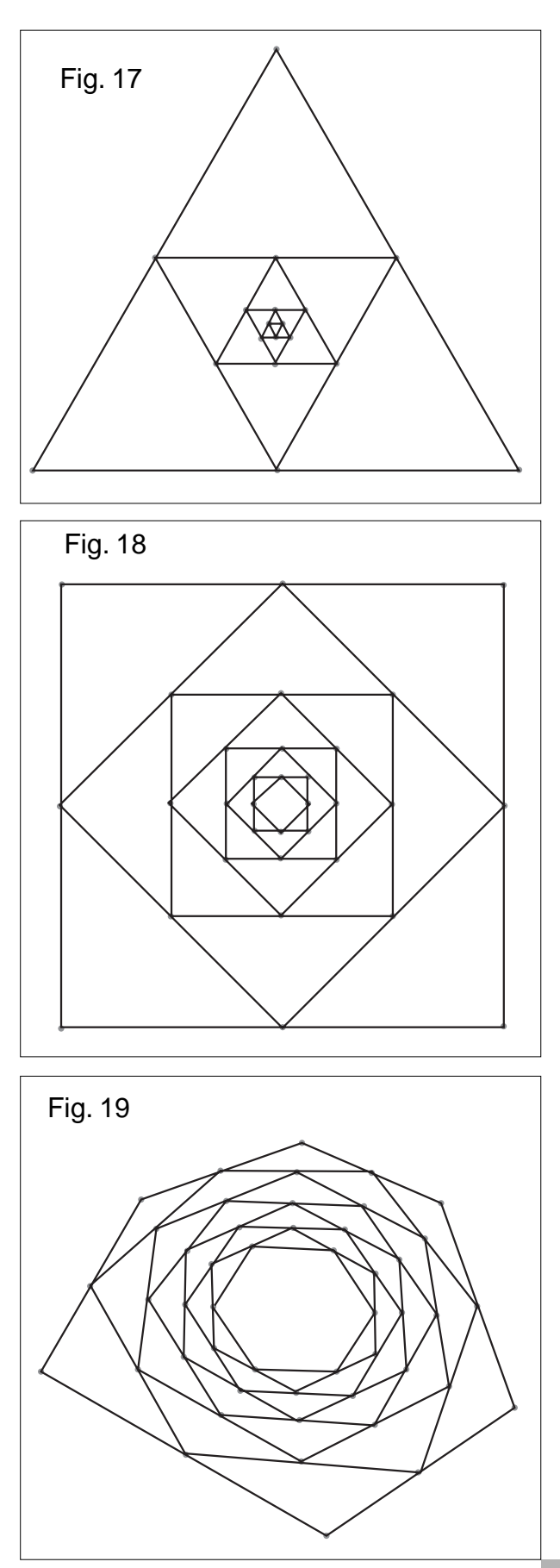

Bollettino

#### **Conclusioni**

In questo articolo sono state esaminate le caratteristiche delle macro-costruzioni di *Cabri* illustrandone i grandi vantaggi dal punto di vista didattico oltre che di un uso efficiente del software.

Questa analisi ha anche fornito il pretesto per illustrare le novità sulle macro introdotte in *Cabri Géomètre II Plus* (per Windows)*.* Si è visto che anche in quest'ultima versione le macro mantengono sostanzialmente le caratteristiche che avevano nella versione precedente, con l'aggiunta della possibilità di assegnare una password a una macro, di costruire una doppia icona e di descrivere in modo testuale i dettagli costruttivi creati da una macro in una figura. Anche in *Cabri II Plus* rimangono pertanto le limitazioni delle macro per quanto riguarda la possibilità di introdurre un parametro variabile (che assegni in modo dinamico quante volte applicare una data macro) e quelle relative alla costruzione di figure di tipo ricorsivo (tipicamente le figure frattali) la cui esecuzione in *Cabri*, pur possibile, è abbastanza laboriosa poiché non si hanno a disposizione ulteriori strumenti di programmazione delle macro. Nella seconda parte dell'articolo sono stati proposte alcune figure di tipo iterativo realizzate con delle "macro di macro".

### **Bibliografia**

[1] P. Boieri, C. Dané, *Geometria con Cabri. Costruire, scoprire e dimostrare*, Loescher, Torino 2003.

[2] A. Brigaglia, G. Indovina, *Stelle, girandole e altri oggetti matematici. Tradizione e innovazione nell'insegnamento della geometria,* Decibel-Zanichelli, Padova 2003.

[3] E. Hairer, G. Wanner, *Analysis by Its History*, Springer Verlag, New York 1996.

[4] E. Maor, *e: The Story of a Number*, Princeton University Press, 1994.

[5] L. Tomasi, *Cabri Géomètre II Plus: novità e potenzialità dell'ultima versione del software che più ha cambiato l'insegnamento della geometria nella scuola*, in "CABRI*RRSAE*. Bollettino degli utilizzatori di software matematici", n33, IRRE Emilia Romagna, Bologna, Ottobre 2002.

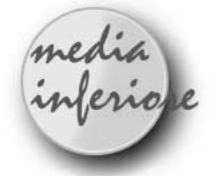

## **Statistica e probabilità con la TI 73**

*di Elisabetta De Maria* Scuola Media di Fontanelice, BO Faccio parte del gruppo di insegnanti che ha sperimentato l'uso della TI 73 nell'ambito del Progetto IRRE E.R., coordinato dalla Prof. A.M. Arpinati.

Ho sperimentato l'utilizzo della TI 73 con i miei alunni di Terza Media: dopo la prima fase di conoscenza dello strumento, anche con l'utilizzo della lavagna luminosa e del view screen, abbiamo analizzato e rappresentato non solo su carta, ma anche con la calcolatrice, tabelle e grafici di funzioni. Questa attività ci ha permesso un approccio diverso alla geometria analitica.

I nostri obiettivi erano però raccogliere dati per studiare e rappresentare con opportuni grafici un fenomeno dal punto di vista statistico, analizzare il senso dei valori di sintesi di un'indagine statistica (moda, mediana, media) e conoscere il significato della probabilità di un evento casuale. Il traguardo finale era giungere alla Legge dei grandi numeri, assumendo la frequenza relativa di un evento, ottenuta da un gran numero di prove, come misura approssimata della probabilità dell'evento stesso.

#### **Statistica**

All'interno di un Progetto di Educazione ambientale sui Rifiuti i ragazzi hanno preparato un questionario per intervistare un campione di famiglie di Fontanelice sul problema dei rifiuti, della raccolta differenziata e del riciclaggio. Hanno in seguito elaborato i dati ricavati nelle interviste con Excel, costruendo tabelle e grafici e hanno utilizzato a coppie anche la TI 73, per la costruzione di liste e rappresentazioni grafiche.

Riporto di seguito la scheda di lavoro che li ha guidati in questa attività.

#### **Rielaborazione dei dati di un'intervista sui rifiuti Creazione di una lista (Editor di lista LIST): Analisi delle risposte alla domanda relativa ai materiali raccolti in modo differenziato**

- Create una nuova lista, oltre L6, assegnando un nome a piacere (es:MATER), scegliendo le lettere dall'editor di testo 2nd MATH (TEST)
- Immettete gli elementi nella lista nominata (es. MATER)
- Le liste accettano sia elementi numerici che di testo (le liste che contengono elementi di testo sono chiamate liste categoriche)
- Inserite i nomi di sette materiali dell'intervista (vetro, plastica, carta, alluminio, rifiuti organici, pile, farmaci), dall'Editor di testo 2nd MATH (TEST)
- Nel caso di liste categoriche, scrivete il primo elemento tra virgolette
- Per cancellare tutti gli elementi di una lista: 2nd LIST (STAT) OPS 3: ClrList ENTER
- Per cancellare tutti gli elementi di tutte le liste, 2nd 0 (MEM) 6: ClrAllLists ENTER

# Bollettino

- Usare il menu 2nd LIST (STAT) Ls per accedere ai nomi di liste conservate nel menu della calcolatrice (da L1 a L6) e quindi per accedere alle liste utente in ordine alfabetico.
- Inserite in un'altra lista, chiamata ad es.FREQ (frequenza assoluta), i valori della frequenza assoluta ottenuti nell'intervista.

#### **Definizione del diagramma statistico**

Dopo aver memorizzato gli elementi nelle due liste rinominate, definite il diagramma statistico nel seguente modo:

- Impostazione di (WINDOW): decidere i valori Xmin (ad es.0), Xmax (ad es.10); Ymin (ad es. 0) e Ymax (ad es. 50)
- Premere 2nd  $y=(\text{PLOT})$  per visualizzare lo schermo del menu STAT PLOT
- Selezionate PLOT1 e On
- Scegliete quindi il tipo di diagramma statistico, usando le frecce
- Selezionate L1 di CategList
- Premete i tasti 2nd LIST (STAT)
- Selezionate la lista corrispondente all'asse delle x
- Selezionate quindi L2 di CategList
- Premete i tasti 2nd LIST (STAT)
- Selezionate la lista corrispondente all'asse delle y
- Premete (GRAPH) per visualizzare il diagramma statistico (grafico a barre)
- Attivato il diagramma, potete premere (TRACE) e usare le frecce per muoversi da un punto all'altro
- Scegliete quindi un altro tipo di diagramma (areogramma, ideogramma….).

#### **Analisi statistica: calcolo di alcuni valori di sintesi: media, moda, mediana**

IL menu 2nd LIST (STAT) MATH permette di eseguire analisi statistiche con liste:

- 1 min( permette di trovare il minimo tra due numeri reali, liste, espressioni
- 2 max( restituisce il massimo di due numeri reali di una lista
- 3 mean( permette di trovare la media di tutti i valori di una lista
- 4: median( restituisce la mediana dei valori di una lista
- 5: mode( permette di trovare il valore che capita più spesso in una lista
- 6: stadOw( permette di trovare la deviazione standard dei valori di una lista

7: sum( restituisce la somma di tutti i valori di una lista Mode(MATER, FREQ) , da 2nd STAT MATH:

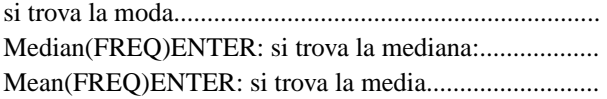

I ragazzi hanno lavorato divisi in gruppi di due, per due ore. Riporto di seguito le attività svolte da due di loro e scaricate su un computer.

### **Attività di statistica**

I materiali raccolti in modo differenziato a Fontanelice: dati ricavati da un'intervista che i ragazzi hanno proposto ad un certo numero di famiglie del paese. I dati dell'intervista sono stati elaborati anche con EXCEL

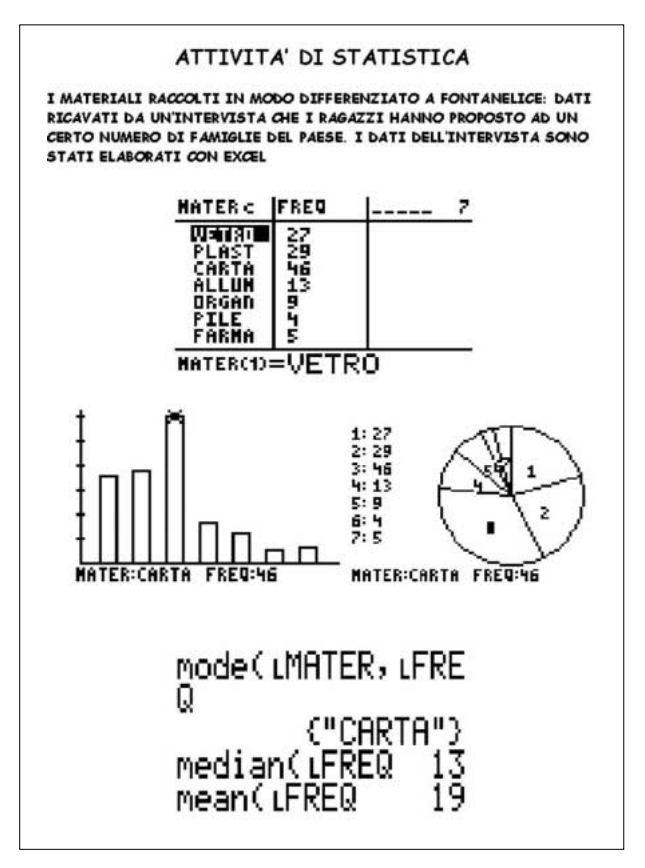

### **Calcolo delle probabilità**

Le attività con la calcolatrice grafica sono continuate nell'ambito del calcolo delle probabilità.

Un problema didattico reale nell'insegnamento del calcolo delle probabilità è quello di avere un certo numero di esempi su cui ragionare. La calcolatrice grafica permette di fare un esperimento un gran numero di volte.

Abbiamo sperimentato l'uso della TI 73 per la determinazione della probabilità come frequenza relativa di un evento casuale: la calcolatrice grafica sa simulare il lancio di una o più monete e di uno o più dadi (si può arrivare fini a 999 lanci).

I ragazzi hanno svolto attività sperimentali con il lancio di una moneta e quindi di un dado, aumentando gradualmente il numero di lanci.

Sono arrivati quindi sperimentalmente alla definizione frequentistica di probabilità:

 $p(E)=F/N$ 

dove F è il numero dei casi favorevoli all'evento E ed N è il numero abbastanza grande di esperimenti effettuati. Riporto di seguito le schede di lavoro proposte agli alunni e le attività da loro svolte a coppie e scaricate su un computer: sono state impiegate un'ora sul lancio di una moneta e due sul lancio di un dado.

**La probabilità con la TI 73**

La TI 73 sa simulare il lancio di una o più monete (**coin**) o di uno o più dadi (**dice**).

- Vai al menù di MATH: PRB ( che contiene le funzioni relative alla probabilità)
- Seleziona la funzione 6: coin(
- Per lanciare la moneta 8 volte, scrivi il numero 8 e premi ENTER
- Ottieni una scrittura del tipo:  $(1\ 0\ 1\ 1\ 0\ 0\ 1\ 1)$ : ti puoi spostare con le frecce verso destra e verso sinistra
- È come se tu, lanciando una moneta, avessi ottenuto 5 volte croce (1) e 3 volte testa (0) (o viceversa)
- Ci accordiamo che 0 corrisponde a testa e 1 a croce
- Si può simulare il lancio di una moneta o di un dado fino a 999 volte; se lanci 1000 volte, ti dà errore
- Ritorna quindi a MATH: PRB e seleziona la funzione 7: dice(
- Lancia un dado un numero di volte a piacere, premi ENTER e osserva cosa ottieni

#### **Calcolo delle frequenze lanciando una moneta**

- Premi MATH e vai a PRB: seleziona 6: coin(
- Per lanciare una moneta 100 volte, scrivi 100 e premi ENTER
- Per stabilire quante volte hai ottenuto croce (1), procedi nel seguente modo:
- Memorizza i lanci della moneta in una lista (L1), premendo ANS: 2nd(-)
- Premi quindi STO
- Per selezionare poi L1, vai a 2nd LIST (STAT)
- Premi ENTER : devono comparirti i lanci dentro graffe
- Premi LIST: devi ottenere nella lista L1 i risultati dei lanci della moneta

Somma quindi i valori della lista nel seguente modo:

- Premi 2nd LIST (STAT): MATH e selezioni 7: sum(
- Premi 2nd(-) (ANS) L1 da 2nd LIST (STAT) e ottieni in L1un numero che è la somma dei risultati uguali a 1, quindi quante volta hai ottenuto croce, lanciando la moneta: hai così ottenuto la frequenza assoluta (f.a.= …………)
- Per ottenere la frequenza relativa, si divide il totale ottenuto (frequenza assoluta) per il numero dei lanci (f.r.= …………); ricava quindi la frequenza relativa anche in percentuale: f.r.(in perc.)= …………
- Ritorna a MATH: PRB, aumenta successivamente il numero di lanci della moneta e compila la seguente tabella:

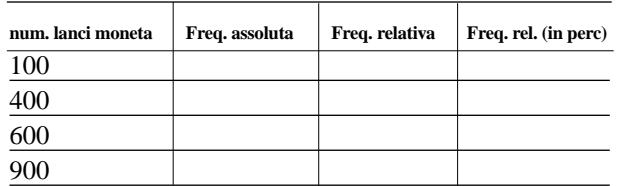

Scrivi le tue osservazioni: come si comporta la frequen-

za relativa, aumentando il numero dei lanci?

Bollettino

……………………………………………

A quale numero si avvicina?

…………………………………

### **Attività di calcolo delle probabilità Lancio di una moneta**

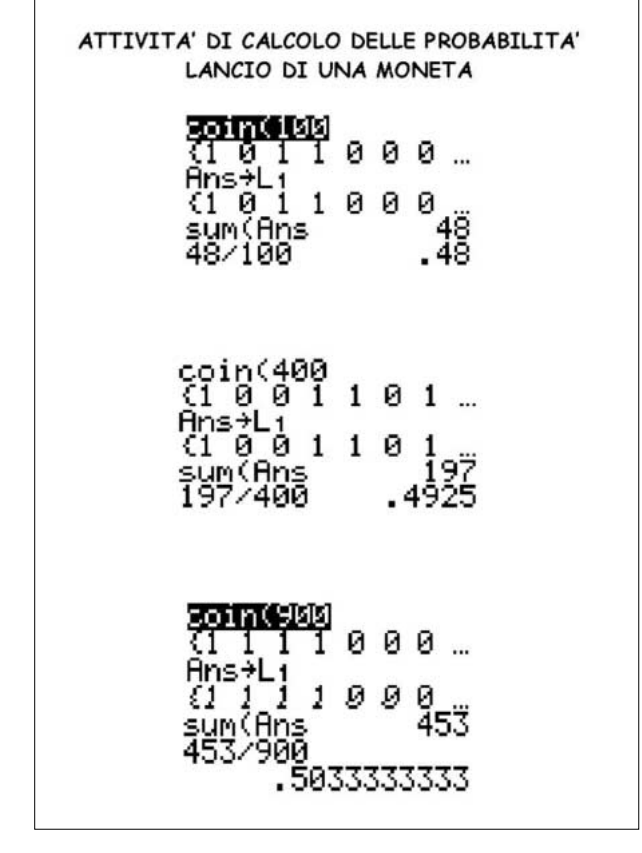

Aumentando il numero dei lanci, i ragazzi hanno notato che la frequenza relativa si avvicina sempre di più al numero 1/2.

### **Calcolo delle frequenze lanciando un dado**

#### **Problema**

Quante volte, lanciando un dado, ottengo un dato numero (ad esempio 5)?

- Premi MATH, seleziona PRB e 7: dice(
- Scrivi quindi quante volte vuoi lanciare il dado: ad esempio 300 e premi ENTER
- Inserisci i valori che hai ottenuto in una lista L1 nel seguente modo:
- Premi 2nd(-) (cioè ANS), quindi premi STO
- Seleziona la lista 1: L1 da 2nd LIST (cioè STAT), quindi premi ENTER

• Premi LIST per visualizzare i valori nella lista L1

Per trovare quante volte hai ottenuto 5, trasforma tutti i 5 in 1 e gli altri numeri in 0, nel seguente modo:

- Premi 2nd List (STAT), selezioni L1, premi ENTER
- Scrivi  $L1 = 5$  da 2nd MATH (TEXT) e premi ENTER

Fai quindi la somma dei valori ottenuti, ottenendo così la frequenza assoluta nel modo seguente:

# Bollettino

### **CABRIRRSAE <sup>2004</sup>**

- Premi 2nd LIST (STAT) MATH e seleziona sum(
- Premi 2nd() (ANS) e ottieni il numero cercato : La frequenza assoluta di 5 è ……………… La frequenza relativa di 5 è f.ass./n.lanci=.................. La frequenza relativa in percentuale è........................
- Ritorna a dice(300 con i valori trovati nei lanci effettuati
- Trova adesso le frequenze assoluta e relativa degli altri cinque numeri (1,2,3,4,6)
- Compila la seguente tabella su carta

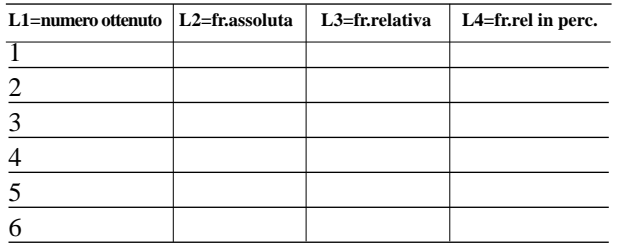

- Compila le liste ottenute sulla calcolatrice
- Rappresenta con un diagramma a barre e con un areogramma la situazione
- Puoi ripetere tutta la procedura, aumentando il numero dei lanci (ad es. 800) e compilando un'altra tabella e costruendo altri diagrammi statistici
- Ogni frequenza relativa dovrebbe avvicinarsi sempre di più a ………, che esprime il valore della probabilità che si verifichi il fenomeno.

La probabilità (P) di un evento è infatti il rapporto fra il numero di casi favorevoli (F) e il numero dei casi possibili (N), se sono tutti ugualmente possibili:  $P = F/N$ .

### **Lancio di un dado 300 volte**

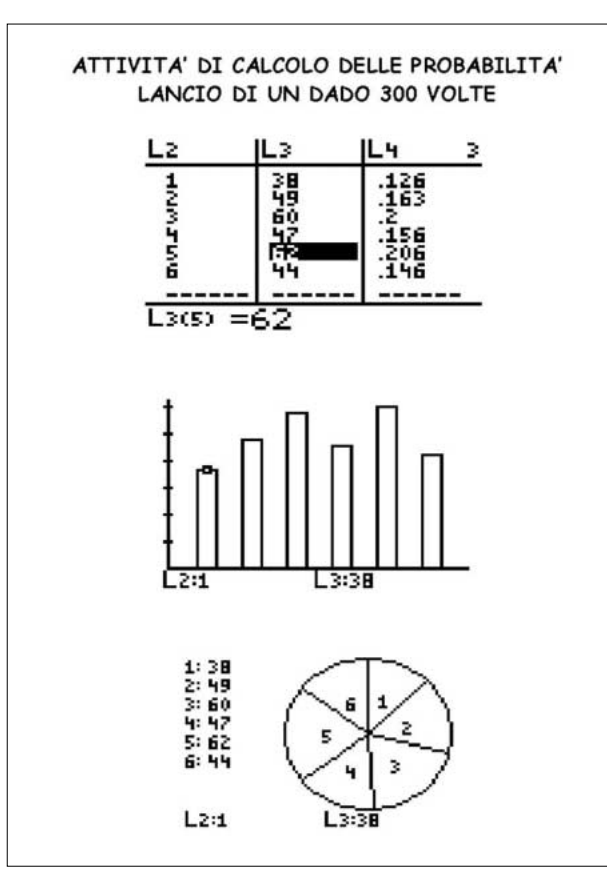

#### **Lancio di un dado 800 volte**

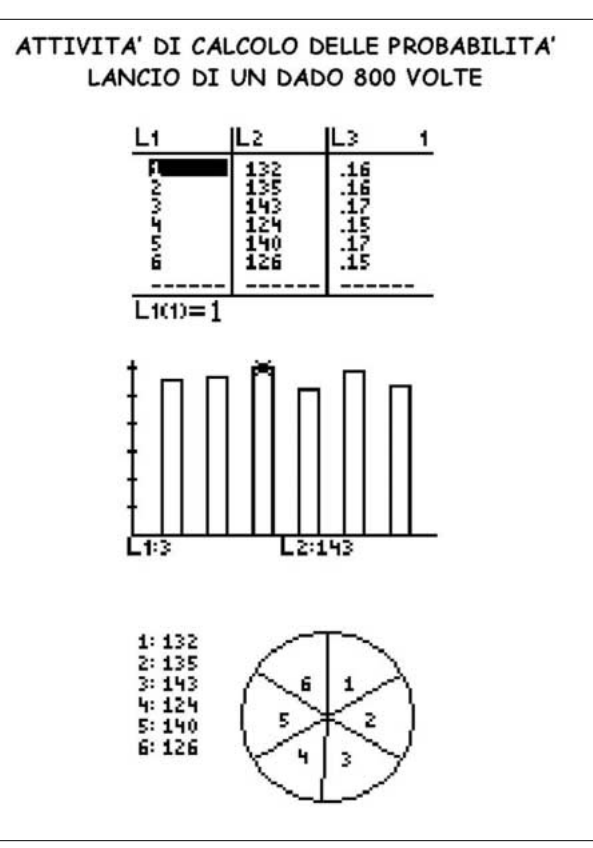

E' stato convincente il confronto delle tabelle e dei due diagrammi a barre relativi al lancio di un dado 300 volte nella prima attività e 800 volte nella seconda: le frequenze relative con 800 lanci sono tutte uguali circa a 1/6.

I ragazzi, che in un primo tempo credevano che utilizzare la calcolatrice grafica significasse semplicemente eseguire calcoli, si sono poi convinti delle potenzialità ben diverse che la TI 73 offriva loro.

Il contratto didattico con i miei alunni delle tre classi di Scuola Media prevede che in Prima Media non si utilizzino calcolatrici per fare calcoli né sopra, né sotto il banco; circa a metà della Seconda Media si incomincia a utilizzare la calcolatrice numerica come supporto nei calcoli. Credo che la calcolatrice grafica possa essere introdotta in ogni anno di Scuola Media, a seconda delle attività che si intende svolgere con questo valido strumento.

L'utilizzo della calcolatrice grafica in questa attività di sperimentazione è stato motivante per gli alunni e ha offerto la possibilità di soffermarci in modo costruttivo sulla Statistica e sulla Probabilità, che sono argomenti su cui purtroppo spesso si sorvola a livello di Scuola Media o per mancanza di tempo o perché vengono impropriamente ritenuti non fondamentali nella preparazione di base degli studenti.

**CABRIRRSAE <sup>2004</sup>** Bollettino

# **la recensione del mese La matematica a scuola: un'analisi al microscopio**

**Progetto multimediale per la preparazione e l'aggiornamento dei docenti di matematica**

Il pacchetto multimediale è stato realizzato attraverso una collaborazione fra: MIUR (Ministero Istruzione Università e Ricerca), Dipartimento di Matematica "L. Tonelli" dell'Università di Pisa, Liceo Scientifico "A. Vallisneri" di Lucca e UMI (Unione Matematica Italiana) e coordinato da Lucia Ciarrapico, MIUR e Vinicio Villani, Università di Pisa.

Riportiamo il contenuto del dépliant di accompagnamento:

Un protocollo d'Intesa, sottoscritto alla fine del 1993 dal Ministero della Pubblica Istruzione e dall'Unione Matematica Italiana, prevede la promozione di *programmi comuni per la ricerca e la diffusione di metodologie didattiche, adeguate ai recenti sviluppi scientifici e tecnologici, nel campo della matematica e delle sue applicazioni*.

In quest'ottica sono stati svolti negli anni passati numerosi seminari d'aggiornamento su tematiche fondamentali, quali l'algebra, la geometria, l'analisi matematica e, venendo a tempi più nuovi, su logica, probabilità e statistica.

I contenuti dei seminari sono stati raccolti in una collana, denominata *Quaderni*, e costituiscono una fonte preziosa di formazione per tutti i docenti di matematica.

Nell'ambito dell'intesa si colloca il pacchetto multimediale **Matematica a scuola – Un'analisi al microscopio**, nato con l'intento di analizzare aspetti squisitamente metodologici legati all'insegnamento di tale materia ed offrire uno spaccato dei diversi modi con i quali i nostri docenti di scuola secondaria superiore propongono la matematica agli studenti, da forme più tradizionali ad altre decisamente innovative.

**Il pacchetto si compone di tre parti**, ciascuna basata su una lezione tenuta da un insegnante diverso.

L'esperienza può essere vissuta dal vivo, con la partecipazione virtuale alle lezioni, attraverso la visione di filmati realizzati in classe per gentile concessione dei docenti. I filmati hanno ovviamente pregi e difetti, non essendo frutto di montaggi artificiali realizzati a tavolino. Questo è, come si suol ire, il "bello della diretta".

Ogni parola e ogni gesto dell'insegnante e degli alunni sono espressione della complessità e della problematicità dell'azione didattica, che alle volte risulta più esplicita, alle volte più velata. Un'analisi attenta del comportamento e degli atteggiamenti dei protagonisti dei filmati è stata compiuta da un gruppo di docenti dell'Università di Pisa, esperti in didattica, ed è presente nei CD contenuti nel pacchetto. In essi sono presenti anche, utili suggerimenti rivolti ai fruitori del materiale proposto.

**Il pacchetto si presenta, perciò, come strumento didattico per attività di studio, di aggiornamento e anche di prima formazione**. Può, ovviamente, essere utilizzato anche da singoli docenti che non abbiano trovato adepti nella loro "campagna di aggiornamento".

La realizzazione dell'iniziativa è stata resa possibile dalla disponibilità e dall'impegno di molte persone del mondo dell'Università e della Scuola.

Preziosa riteniamo sia la collaborazione tra questi due mondi per rinnovare, sotto il profilo contenutistico, metodologico e didattico, l'insegnamento nella scuola italiana. Competenza ed esperienza sono entrambe necessarie per una buona didattica.

Nel pacchetto sono contenute tre videocassette di lezioni relative a tre tematiche, trattate da docenti diversi: **Continuità e fratture nell'insegnamento dell'algebra, Il lavoro di gruppo, Utilizzando una calcolatrice grafica**. Per ognuno dei temi c'è un CD che propone un percorso di lettura ricco di spunti di riflessione guidati da una serie di domande e da spezzoni di filmati delle lezioni.

Il pacchetto può essere richiesto per la duplicazione dei materiali alle scuole cui è stato affidato il compito della diffusione. L'elenco di tali scuole è reperibile nel sito del Liceo Vallisneri all'indirizzo:

#### **http://www.liceo-vallisneri.lu.it/testi.htm**.

Nella stessa pagina web sono presenti parte dei *Quaderni* citati precedentemente, scaricabili in formato PDF.

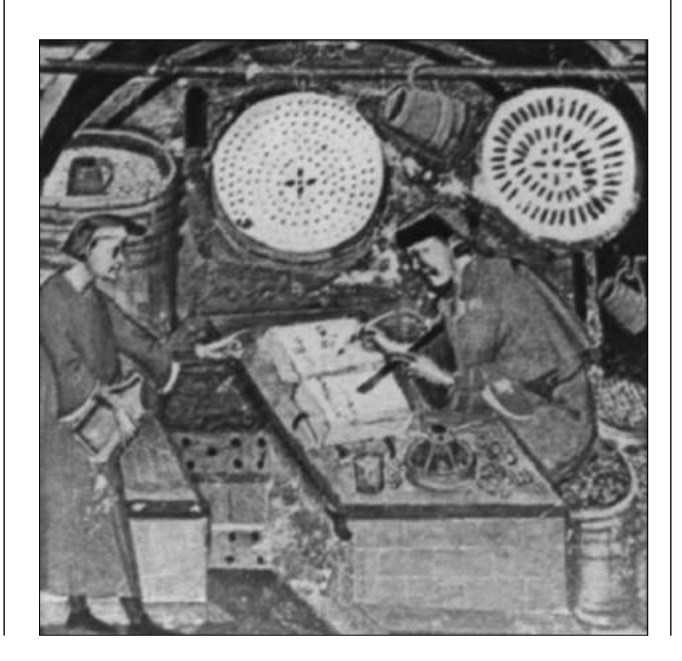